#### **FCC Compliance Statement:**

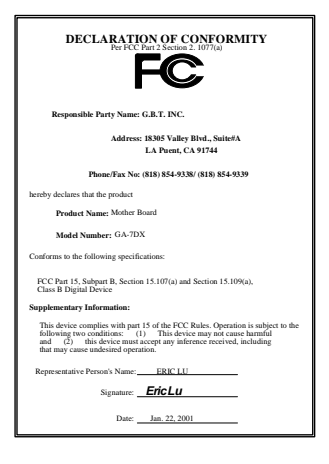

This equipment has been tested and found to comply with limits for a Class B digital device, pursuant to Part 15 of the FCC rules. These limits are designed to provide reasonable protection against harmful interference in residential installations. This equipment generates, uses, and can radiate radio frequency energy, and if not installed and used in accordance with the instructions, may cause harmful interference to radio communications. However, there is no guarantee that interference will not occur in a particular installation. If this equipment does cause interference to radio or television equipment reception, which can be

determined by turning the equipment off and on, the user is encouraged to try to correct the interference by one or more of the following measures:

-Reorient or relocate the receiving antenna

-Move the equipment away from the receiver

-Plug the equipment into an outlet on a circuit different from that to which the receiver is connected

-Consult the dealer or an experienced radio/television technician for additional suggestions

You are cautioned that any change or modifications to the equipment not expressly approve by the party responsible for compliance could void Your authority to operate such equipment.

This device complies with Part 15 of the FCC Rules. Operation is subjected to the following two conditions 1) this device may not cause harmful interference and 2) this device must accept any interference received, including interference that may cause undesired operation.

# Declaration of Conformity We, Manufacturer/Importer

(full address)

#### **G.B.T. Technology Träding GMbH Ausschlager Weg 41, 1F, 20537 Hamburg, Germany**

declare that the product ( description of the apparatus, system, installation to which it refers)

#### **Mother Board**  GA-7DX

is in conformity with<br>(reference to the specification under which conformity is declared)<br>in accordance with 89/336 EEC-EMC Directive

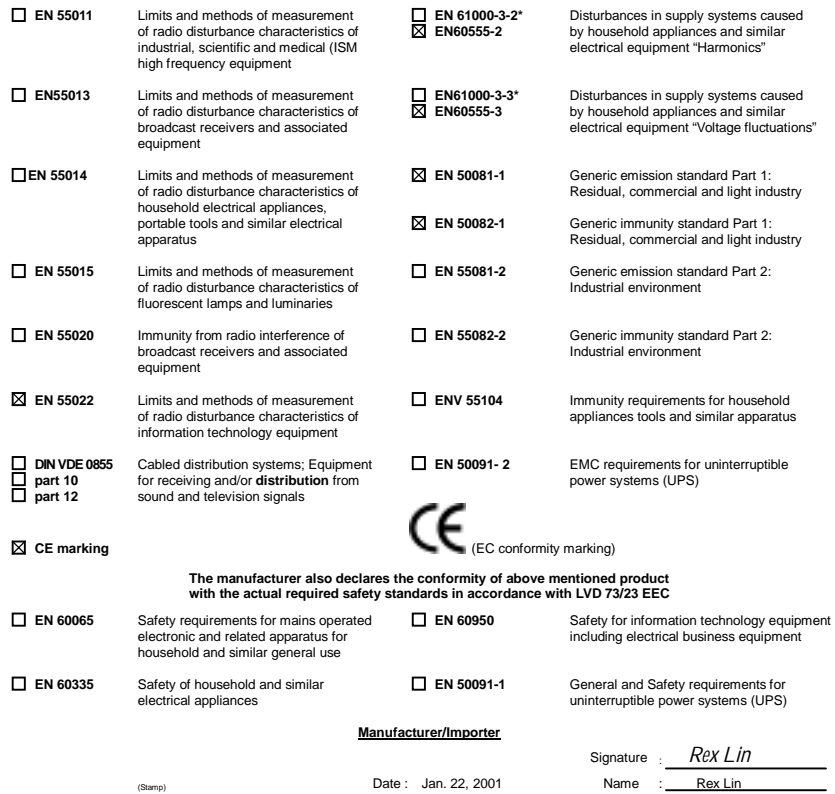

7DX AMD Athlon<sup>™</sup>/Duron<sup>™</sup> Socket A Processor Motherboard

# USER'S MANUAL

AMD AthlonTM/DuronTM Socket A Processor Motherboard REV. 3.0 First Edition R-30-01-010108

# **How This Manual Is Organized**

This manual is divided into the following sections:

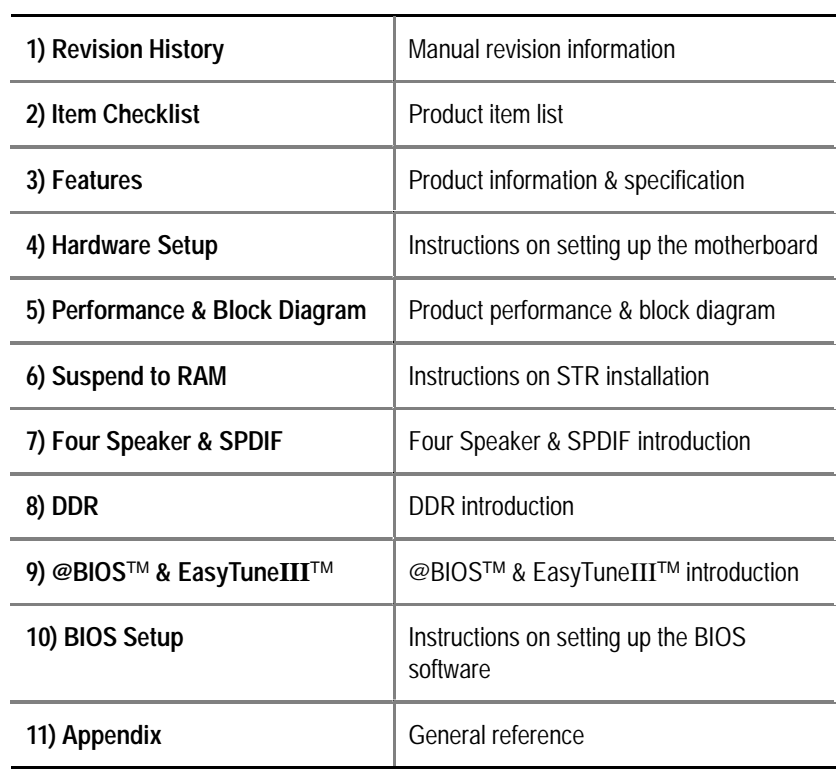

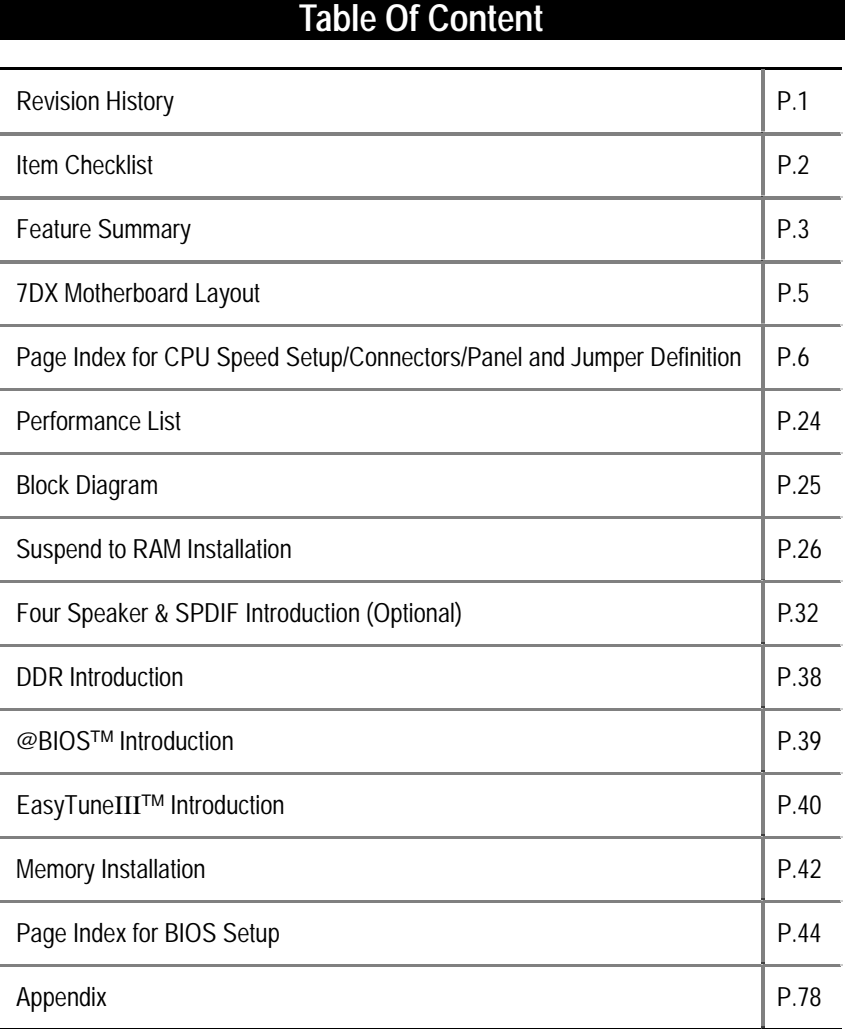

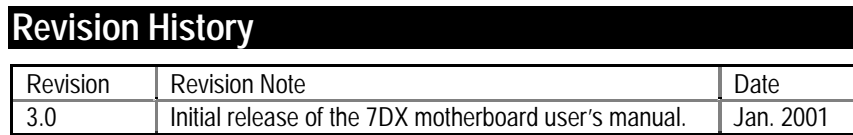

The author assumes no responsibility for any errors or omissions that may appear in this document nor does the author make a commitment to update the information contained herein. Third-party brands and names are the property of their respective owners.

Jan. 8, 2001 Taipei, Taiwan, R.O.C

Item Checklist

# **Item Checklist**

- The 7DX motherboard
- Cable for IDE / floppy device
- Diskettes or CD (TUCD) for motherboard driver & utility
- 7DX user's manual

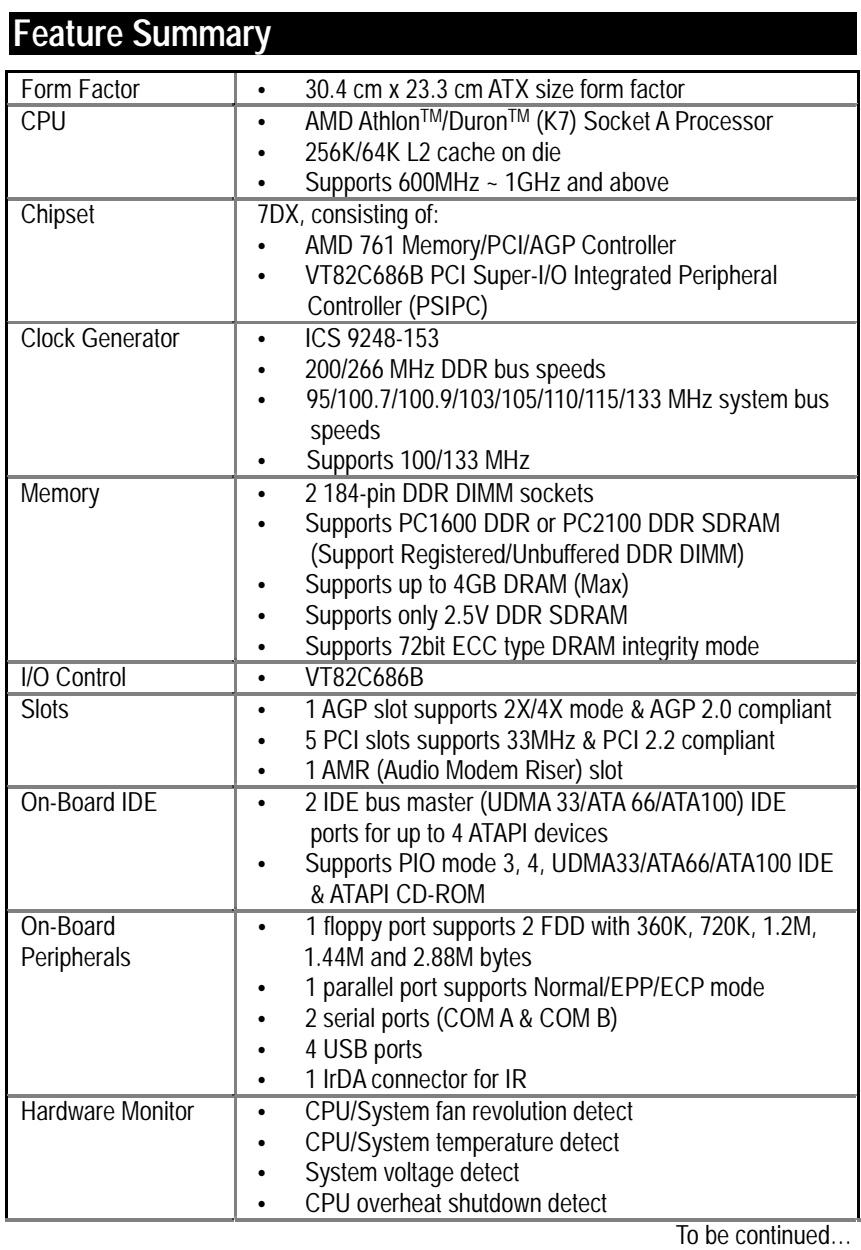

Features Summary

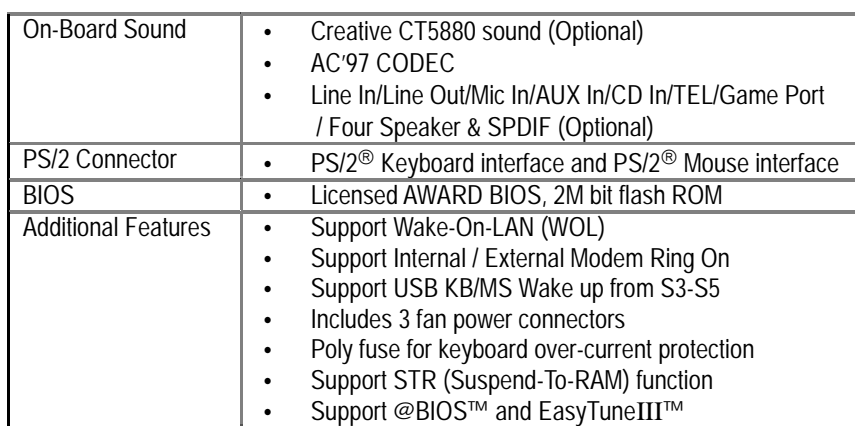

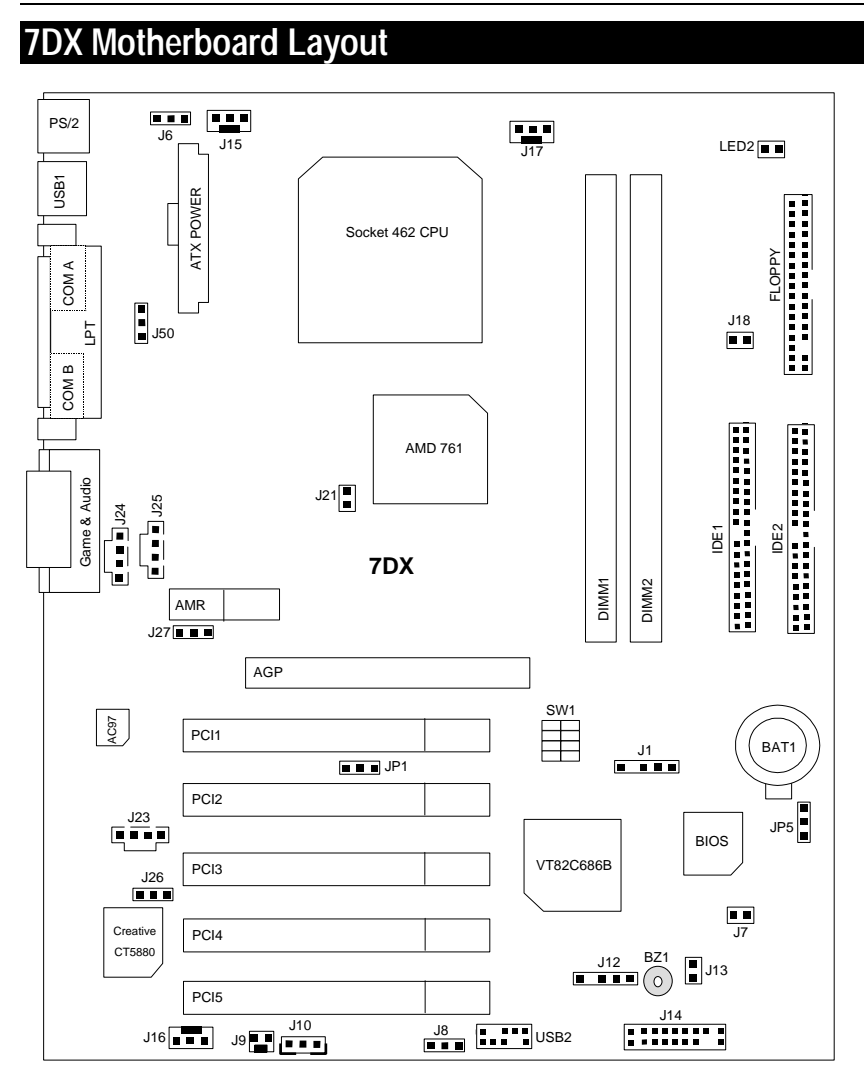

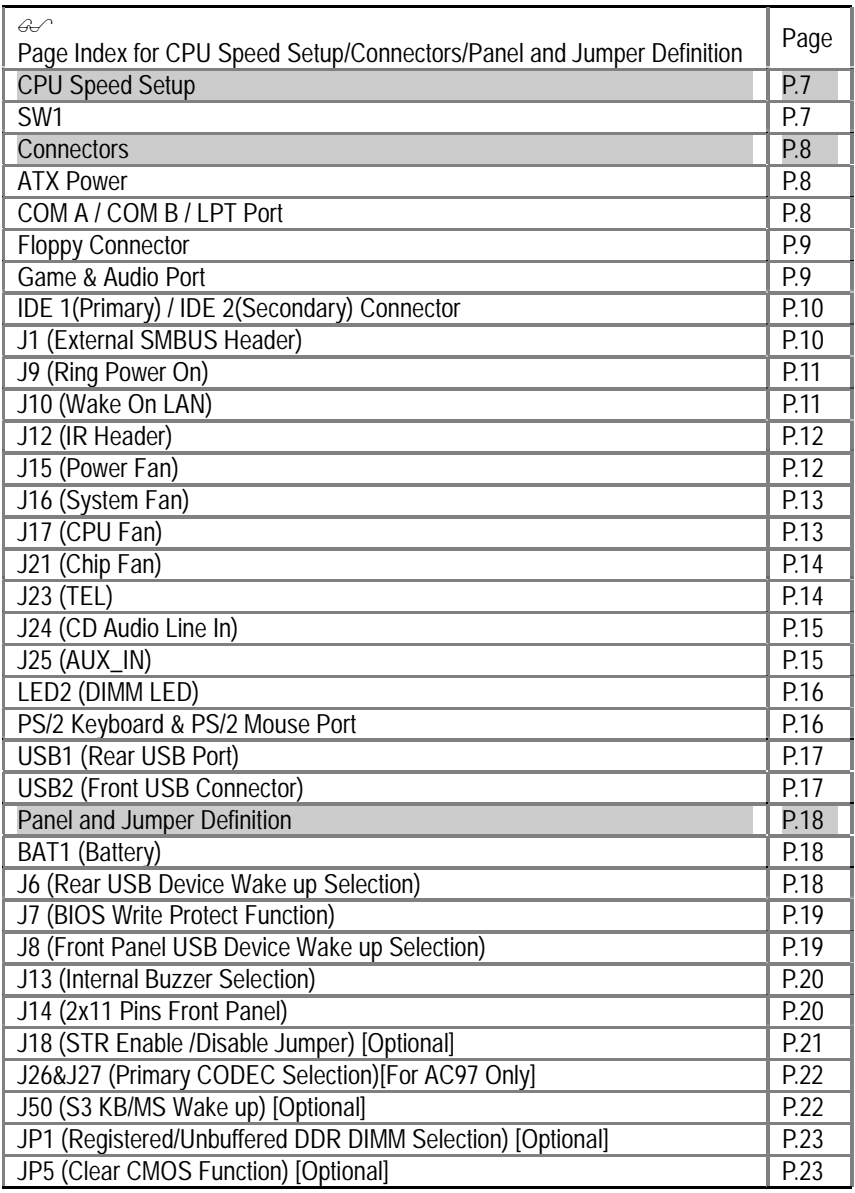

# **CPU Speed Setup**

The system bus speed is selectable at 100~133MHz. The user can select the system bus speed by DIP switch **SW1**.

SW1: CPU Speed Setup

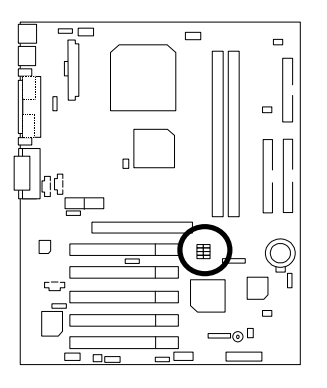

#### **Set System Bus Speed**

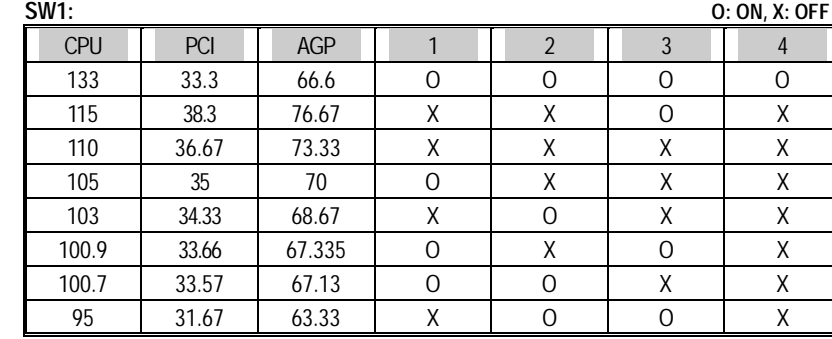

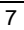

# **Connectors**

ATX Power

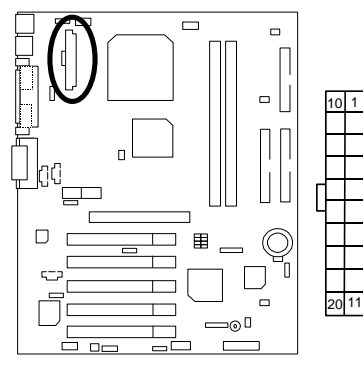

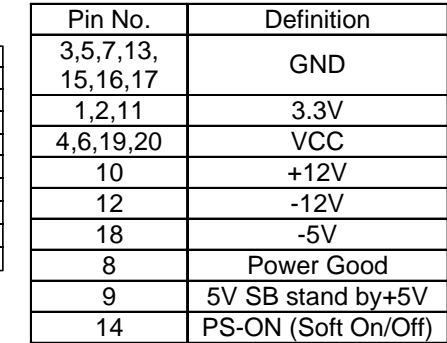

#### COM A / COM B / LPT Port

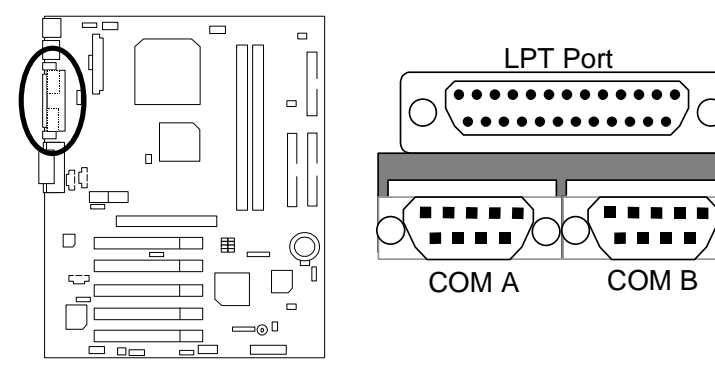

Floppy Connector

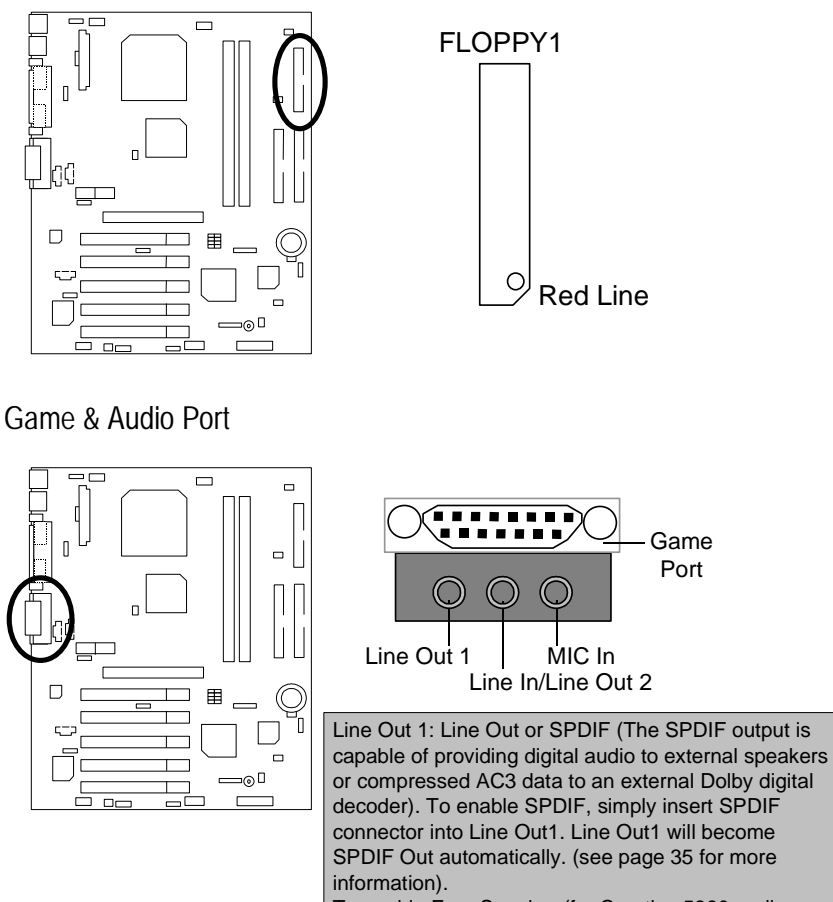

To enable Four Speaker (for Creative 5880 audio only), simply follow instructions on page 32 and Line In will become Line Out2 to support second pair of stereo speakers.

IDE1 (Primary), IDE2 (Secondary) Connector

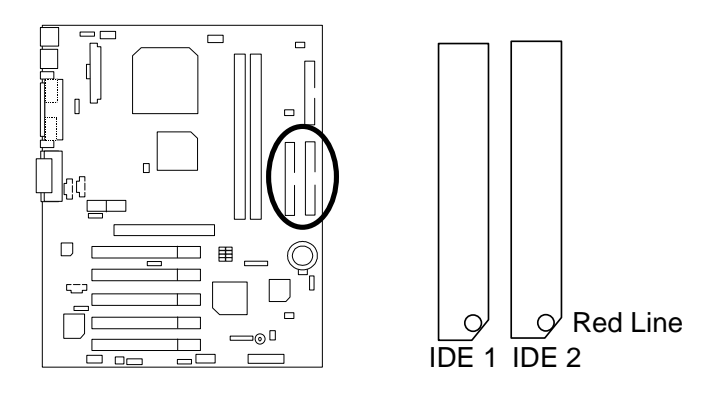

J1: External SMBUS Header

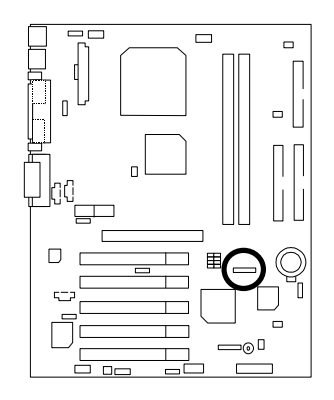

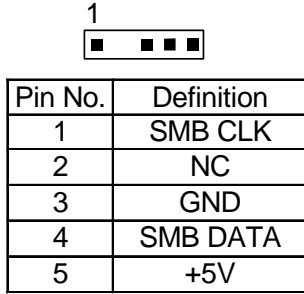

7DX Motherboard

J9: Ring Power On (Internal Modem Card Wake Up)

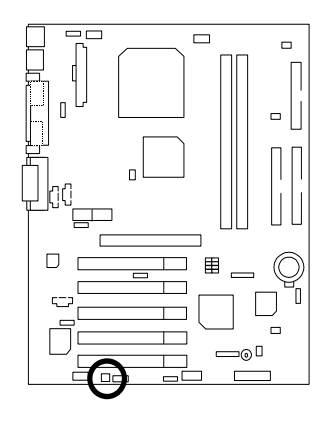

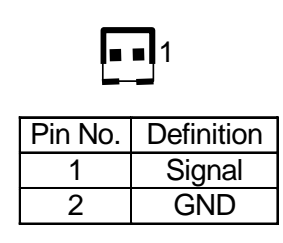

J10: Wake On LAN

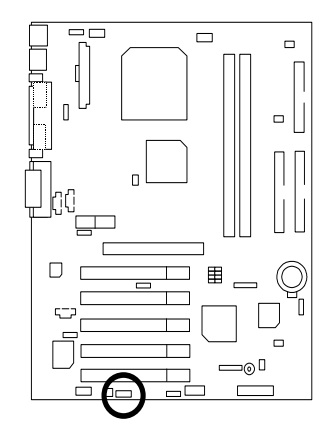

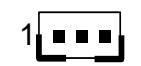

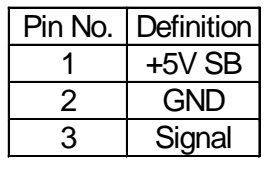

#### J12: IR Header

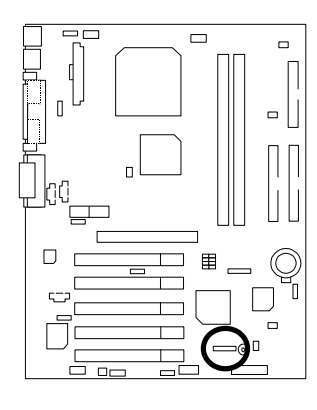

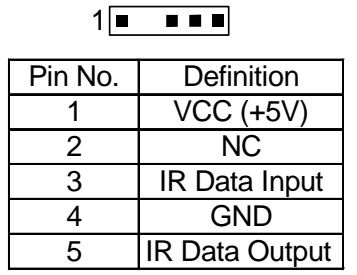

J15: Power Fan

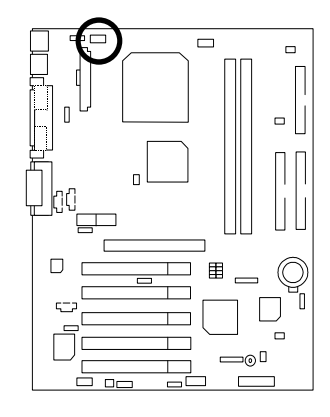

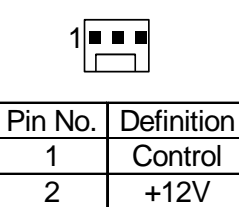

3 NC

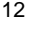

7DX Motherboard

J16: System Fan

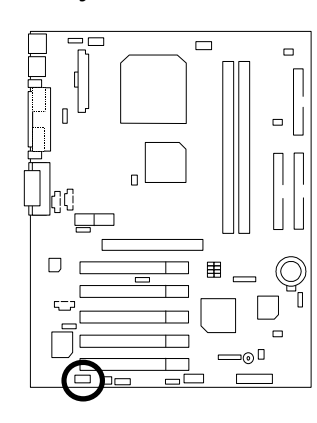

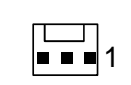

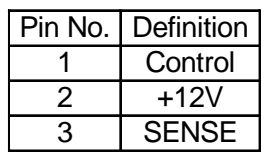

J17: CPU Fan

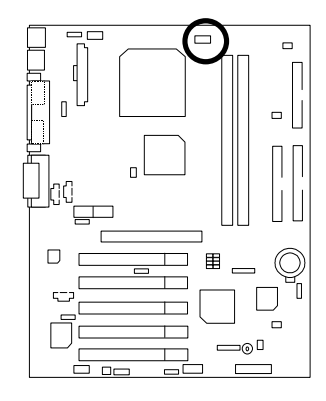

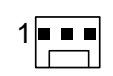

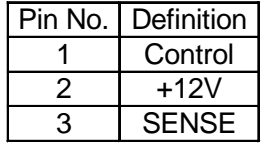

J21: Chip Fan

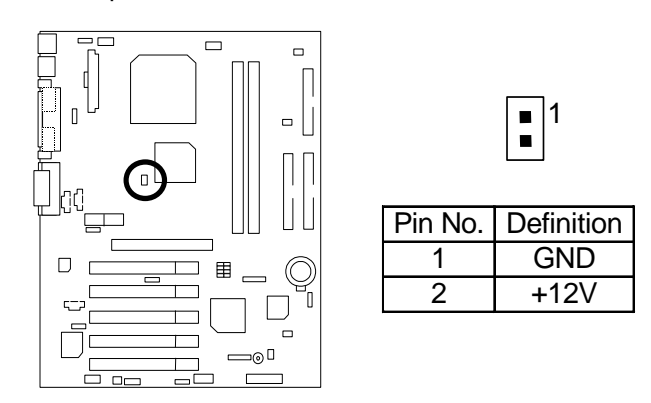

J23 TEL: This connector is for Modem with internal voice connector

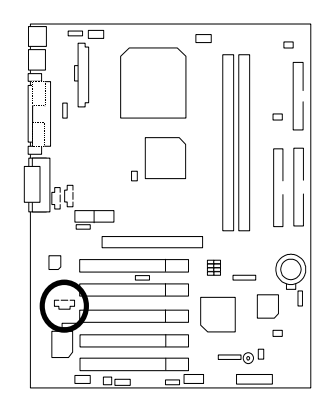

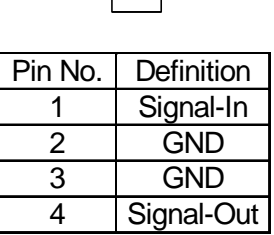

 $1$  $\overline{1}$  $\overline{1}$  $\overline{1}$  $\overline{1}$  $\overline{1}$ 

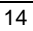

7DX Motherboard

J24: CD Audio Line In

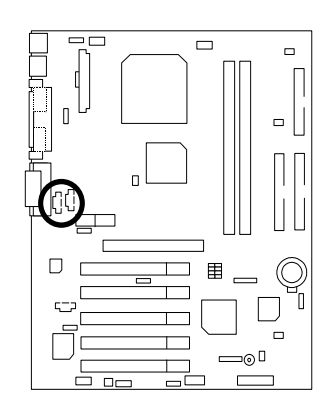

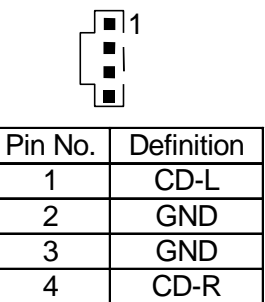

J25: AUX\_IN

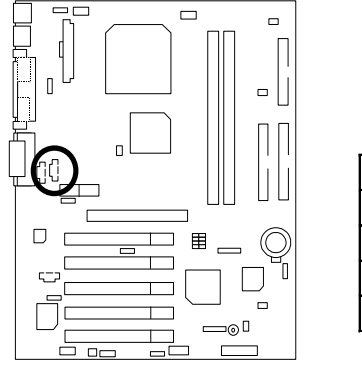

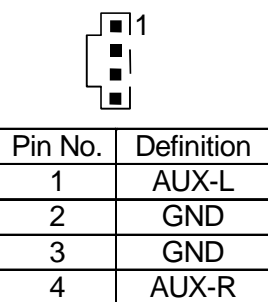

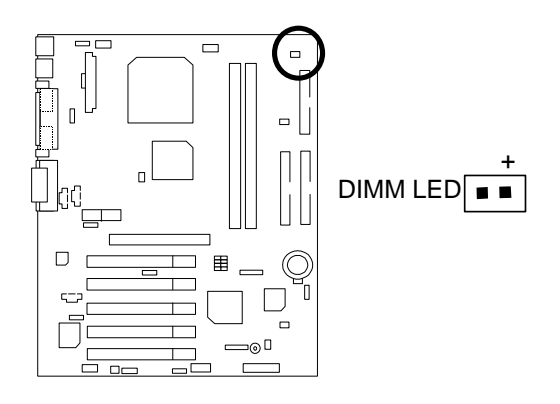

PS/2 Keyboard & PS/2 Mouse Port

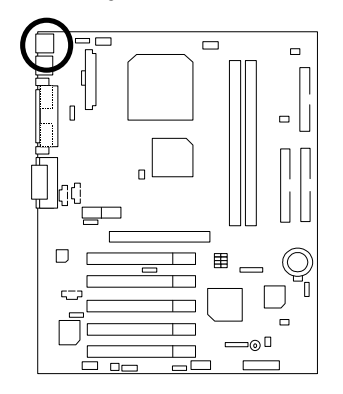

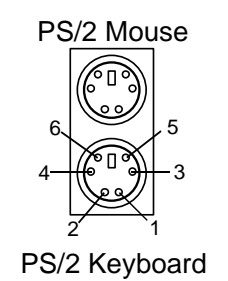

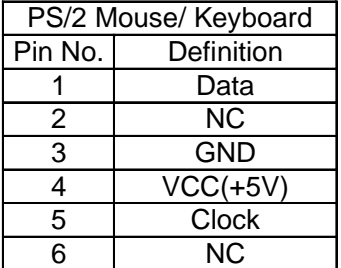

USB1: Rear USB Port

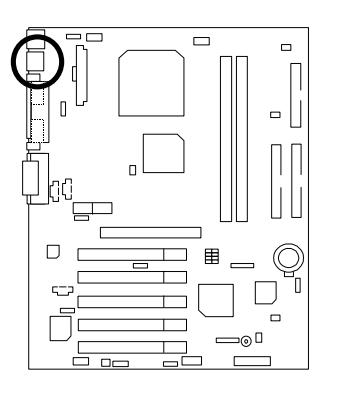

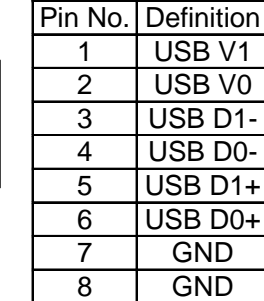

USB 2: Front USB Connector

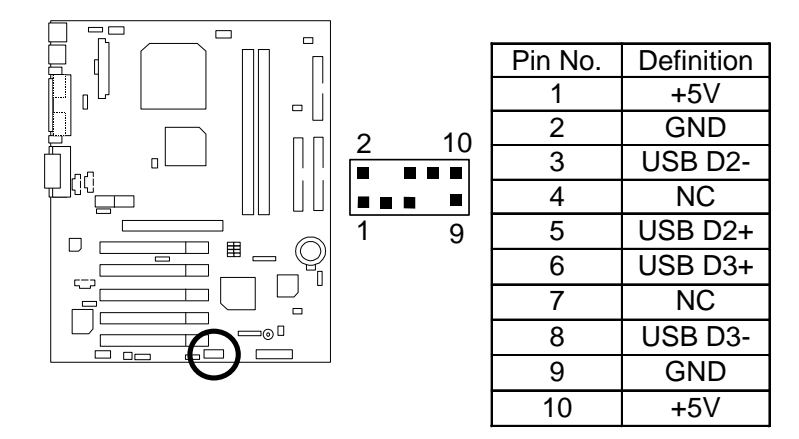

2 4 6 8

1 3 5 7

#### **Panel And Jumper Definition**  BAT1: Battery  $\Box$ + **CAUTION**  $\equiv$  Danger of explosion if battery is incorrectly replaced. Replace only with the same or equivalent type recommended  $\Box$  $\Box$ 里 by the manufacturer.  $\overline{\phantom{0}}$  Dispose of used batteries according to the manufacturer's instructions.

J6: Rear USB Device Wake up Selection (USB Connector  $\rightarrow$  USB1)

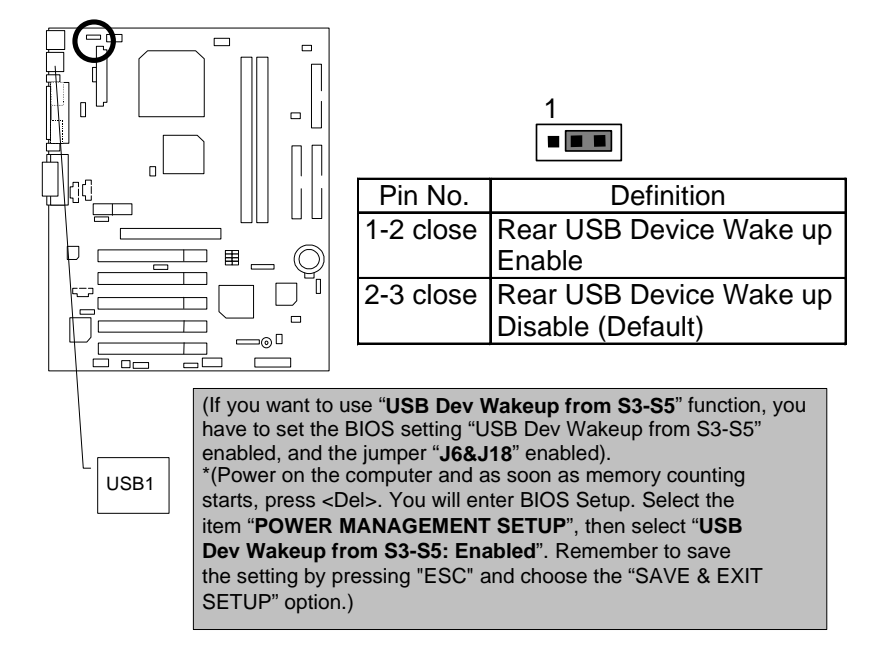

J7: BIOS Write Protect Function

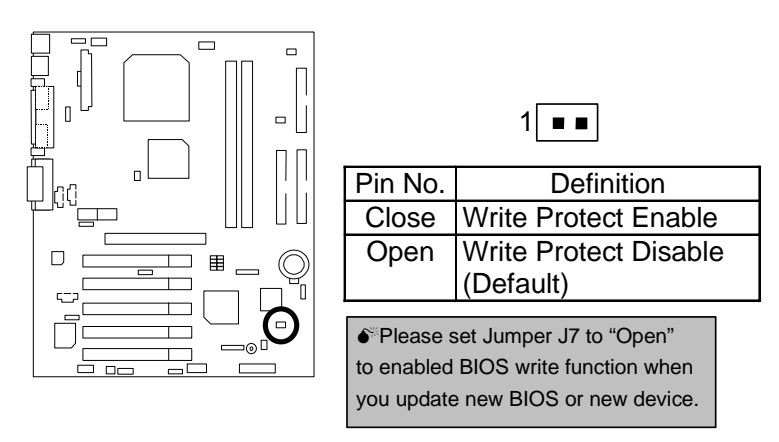

J8: Front Panel USB Device Wake up Selection (USB Port  $\rightarrow$  USB2)

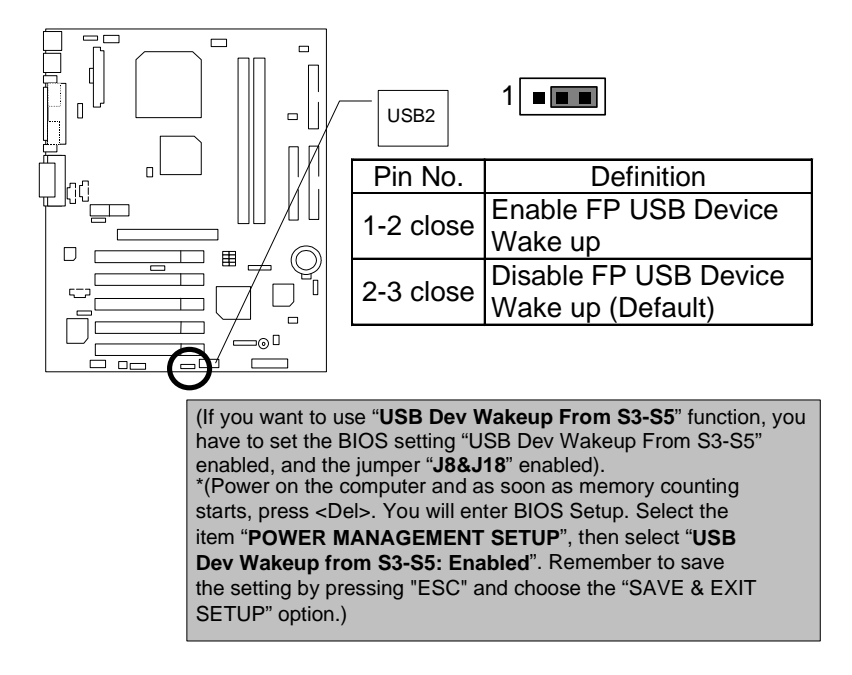

J13: Internal Buzzer Selection

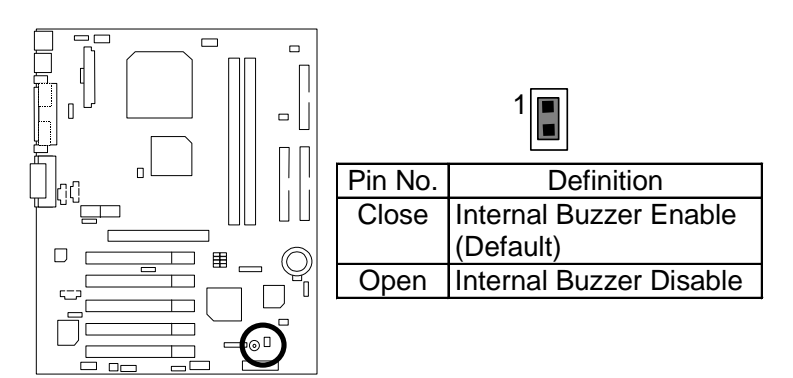

J14: 2x11 Pins Front Panel

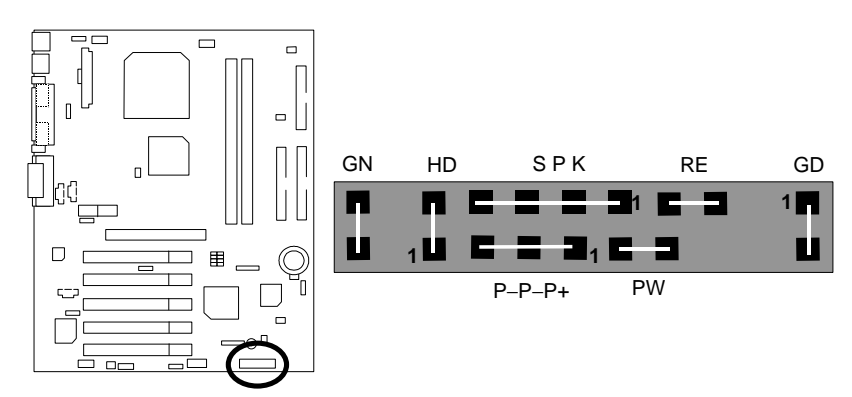

<sup>7</sup>DX Motherboard

| <b>GN</b> (Green Switch)      | Open: Normal Operation       |
|-------------------------------|------------------------------|
|                               | Close: Entering Green Mode   |
| GD (Green LED)                | Pin 1: LED anode(+)          |
|                               | Pin 2: LED cathode $(-)$     |
| HD (IDE Hard Disk Active LED) | Pin 1: LED anode $(+)$       |
|                               | Pin 2: LED cathode $(-)$     |
| SPK (Speaker Connector)       | Pin 1: $VCC(+)$              |
|                               | $Pin 2-Pin 3: NC.$           |
|                               | Pin 4: Data $(-)$            |
| RE (Reset Switch)             | Open: Normal Operation       |
|                               | Close: Reset Hardware System |
| $P+P-P-(Power LED)$           | Pin 1: LED anode $(+)$       |
|                               | Pin 2: LED cathode(-)        |
|                               | Pin 3: LED cathode $(-)$     |
| PW (Soft Power Connector)     | Open: Normal Operation       |
|                               | Close: Power On/Off          |

J18: STR Enable/Disable Jumper (Optional)

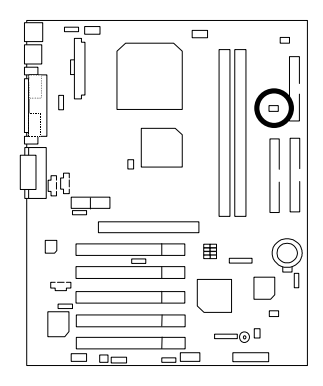

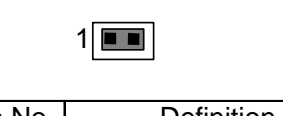

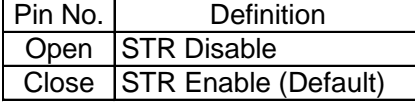

J26 & J27: Primary CODEC Selection (For AC97 Only)

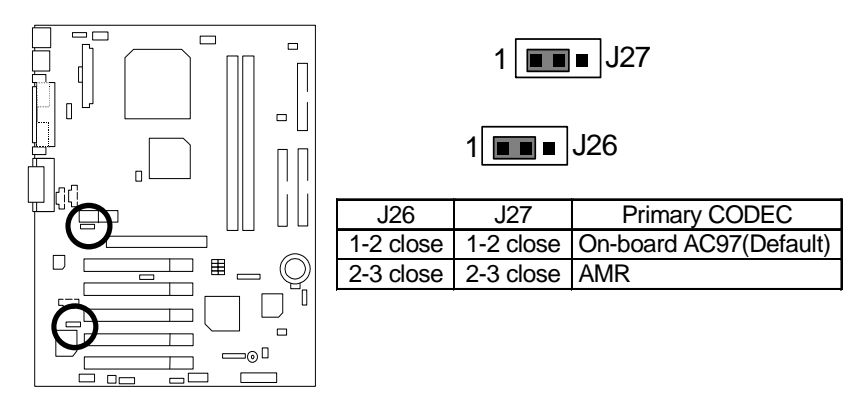

J50: S3 KB/MS Wake up (Optional)

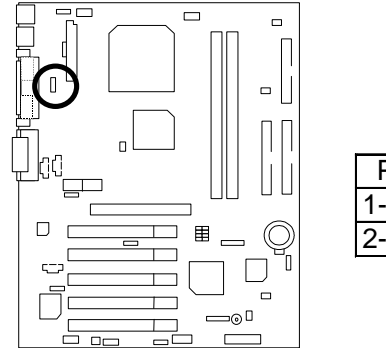

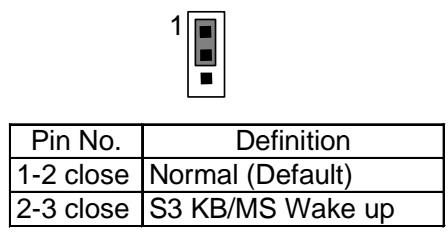

7DX Motherboard

JP1: Registered/Unbuffered DDR DIMM Selection (Optional)

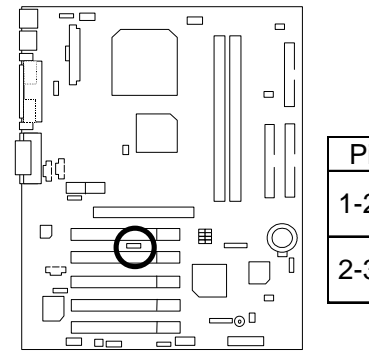

| <u>. s a</u> l |                                          |  |
|----------------|------------------------------------------|--|
| Pin No.        | Definition                               |  |
|                | 1-2 close Support Registered DDR         |  |
| 2-3 close      | Support Unbuffered DDR<br>DIMM (Default) |  |
|                |                                          |  |

JP5: Clear CMOS Function (Optional)

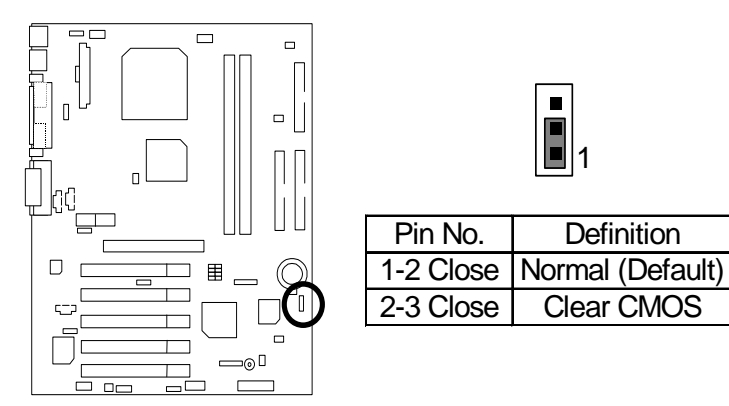

### **Performance List**

The following performance table lists the results of some popular benchmark testing programs.

These data are provided as reference only and in no way guarantee the system shall perform, and there is no responsibility for different testing data at exactly the same level. (The different Hardware & Software configuration will result in different benchmark testing results.)

- $\bullet$  CPU  $\bullet$  AMD Althon<sup>tM</sup> 1000MHz
- DRAM (64x2) MB DDR (MT8VDDT864AG-265A2)
- CACHE SIZE 256 KB integrated in Althon<sup>™</sup>
- DISPLAY GA-GF2000 AGP CARD (32MB)
- STORAGE Onboard IDE (IBM DTLA-307060)
- $\bullet$  O.S. Windows NT<sup>™</sup> 4.0 SPK6
- DRIVER Display Driver at 1024 x 768 x 16bits colors x 75Hz.

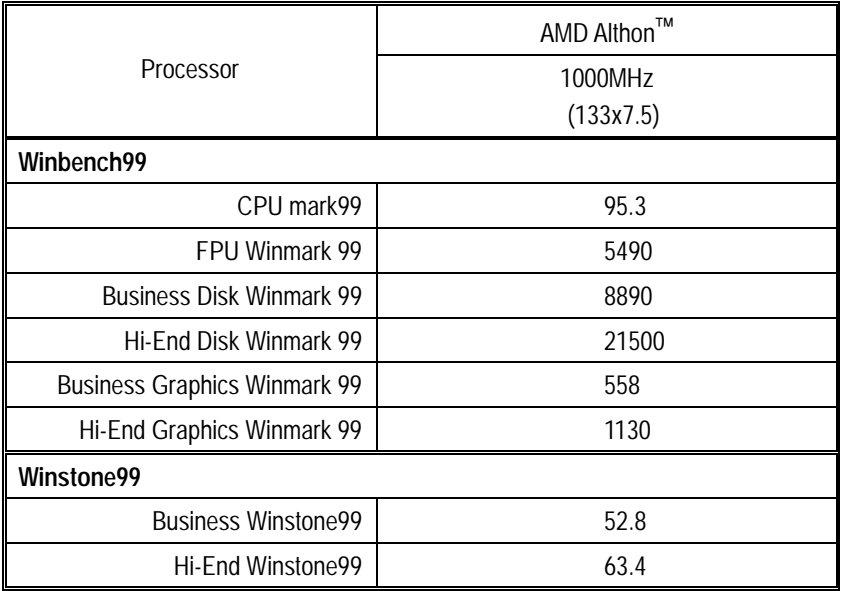

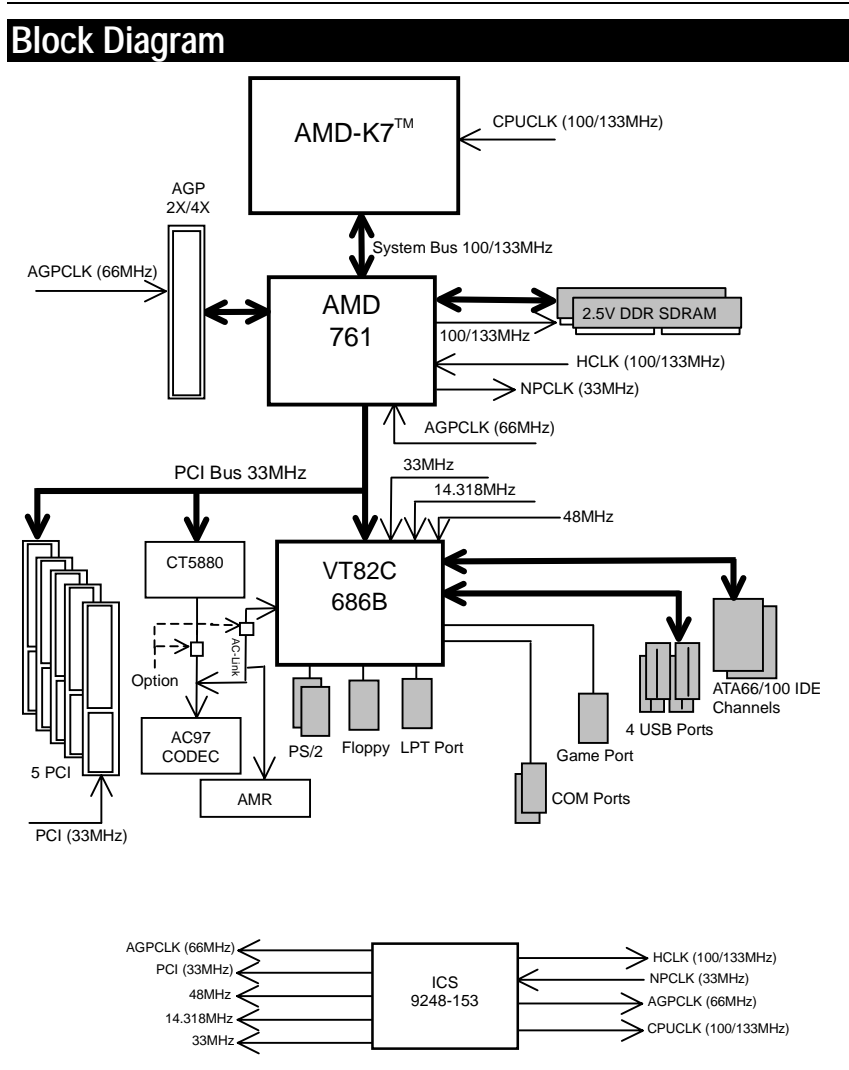

## **Suspend To RAM Installation**

#### **A.1 Introduce STR function:**

Suspend-to-RAM (STR) is a Windows 98 ACPI sleep mode function. When recovering from STR (S3) sleep mode, the system is able to retrieve the last "state" of the system before it went to sleep and recover to that state in just a few seconds. The "state" is stored in memory (RAM) before the system goes to sleep. During STR sleep mode, the system uses only enough energy to maintain critical information and system functions, primarily the system state and the ability to recognize various "wake up" triggers or signals, respectively.

#### **A.2 STR function Installation**

Please use the following steps to complete the STR function installation. **Step-By-Step Setup Step 1:** To utilize the STR function, the system must be in Windows 98 ACPI mode.

Putting Windows 98 into ACPI mode is fairly easy.

#### **Setup with Windows 98 CD:**

- A. Insert the Windows 98 CD into your CD-ROM drive, select Start, and then Run.
- B. Type (without quotes) **"D:\setup"** in the window provided. Hit the enter key or click OK.
- C. After setup completes, remove the CD, and reboot your system

(This manual assumes that your CD-ROM device drive letter is D:).

 **Step 2:** 

**(If you want to use STR Function, please set jumper J18 Closed.)** 

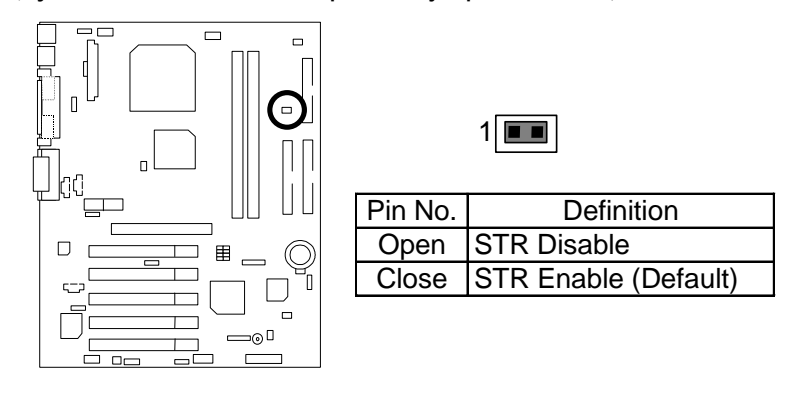

#### **Step 3:**

Power on the computer and as soon as memory counting starts, press <Del>. You will enter BIOS Setup. Select the item **"POWER MANAGEMENT SETUP",** then select **"ACPI Sleep Type: S3 (STR)"**. Remember to save the settings by pressing "ESC" and choose the **"SAVE & EXIT SETUP"** option.

Congratulation! You have completed the installation and now can use the STR function.

#### **A.3 How to put your system into STR mode?**

There are two ways to accomplish this:

- 1. Choose the "Stand by" item in the "Shut Down Windows" area.
	- A. Press the "Start" button and then select "Shut Down"

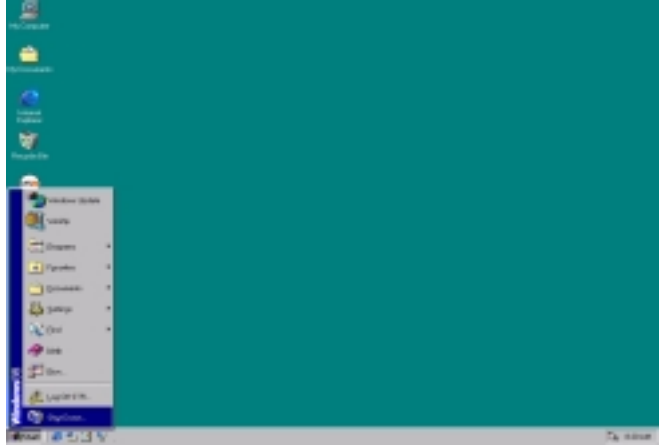

B. Choose the "Stand by" item and press "OK"

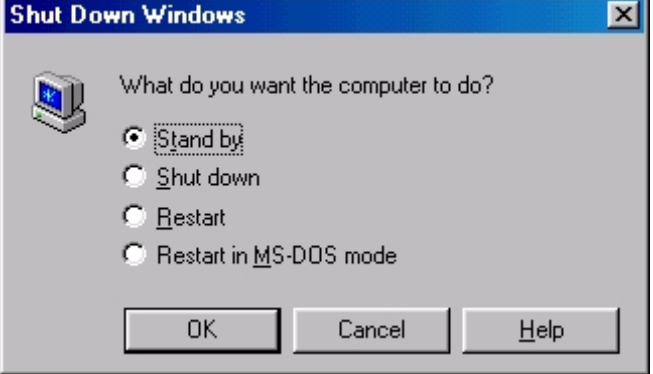

- 2. Define the system "power on" button to initiate STR sleep mode:
	- A. Double click "My Computer" and then "Control Panel"

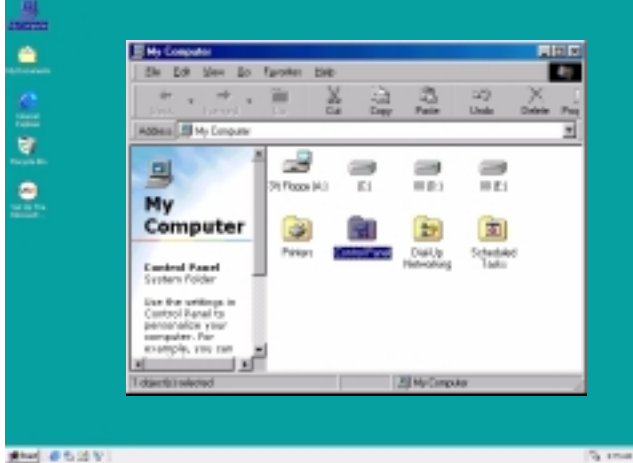

**ANGERSON** 

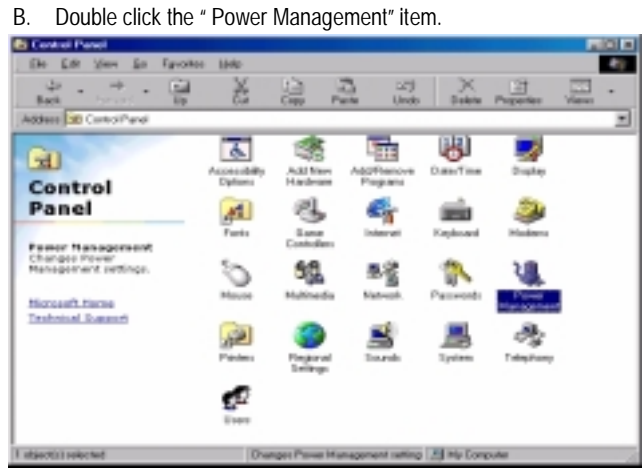
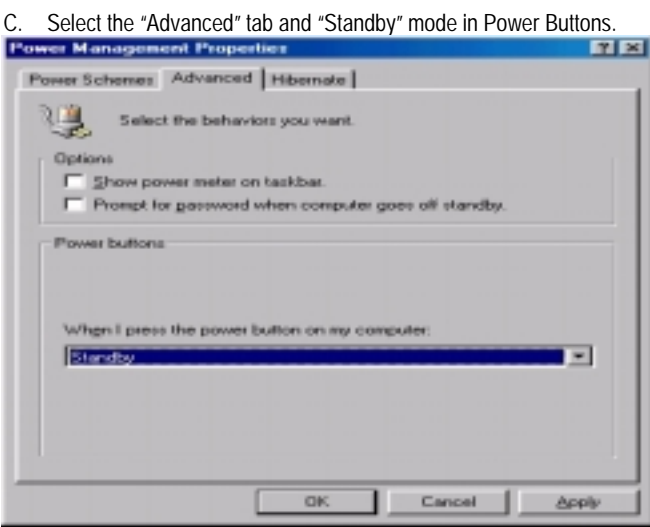

D. Restart your computer to complete setup.

Now when you want to enter STR sleep mode, just momentarily press the "Power on" button.

# **A.4 How to recover from the STR sleep mode?**

There are six ways to "wake up" the system:

- 1. Press the "Power On" button.
- 2. Use the "Resume by Alarm" function.
- 3. Use the "Modem Ring On" function.
- 4. Use the "Wake On LAN" function.
- 5. Use the "USB Device Wake Up" function.
- 6. Use the "KB/MS Wake up from S3" function.

### **A.5 Notices:**

- 1. In order for STR to function properly, several hardware and software requirements must be satisfied:
	- A. Your ATX power supply must comply with the ATX 2.01 specification (provide more than 720 mA 5V Stand-By current).
	- B. Your DDR SDRAM must be PC-200 compliant.
- 2. The DIMM LED will be illuminated when your system has power for memory.

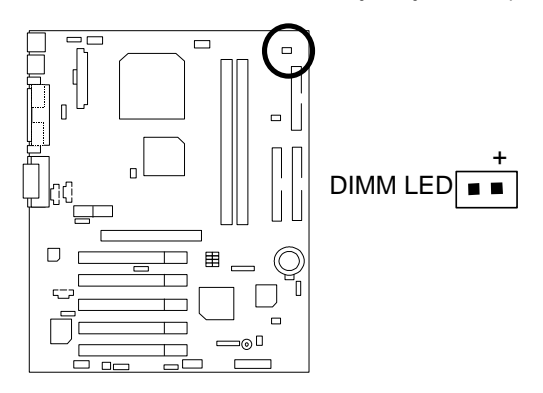

# **Four Speaker & SPDIF Introduction (Optional)**

### **Four Speaker Introduction**

**A. What is Four Speaker?** 

The Creative CT5880 audio chip can support up to 4 speaker output. If you select "Four speaker out", Line In will be reconfigured as another line out to support a second pair of speakers.

**B. How to use Four Speaker?** 

### **Microsoft Windows 98 Second Edition setup procedure:**

a. Click the audio icon along the task bar and select "Configure 3D Audio"

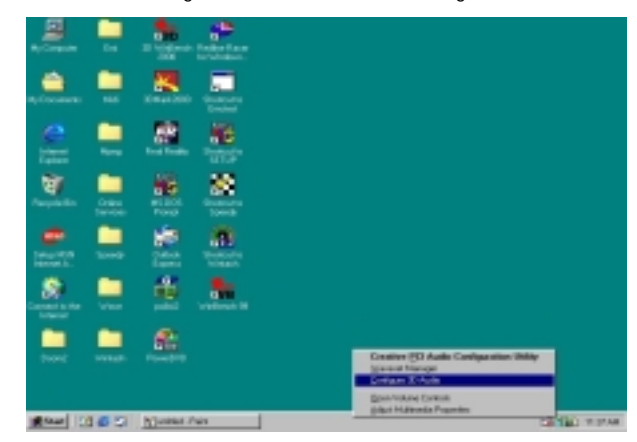

b. Select two speaker (Default)

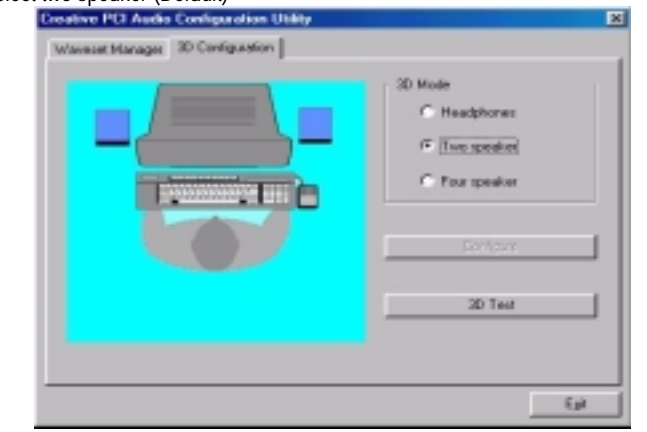

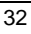

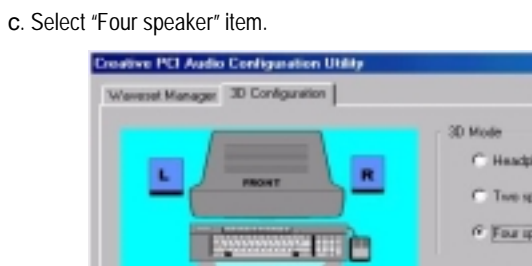

図

Exit

akan sakan

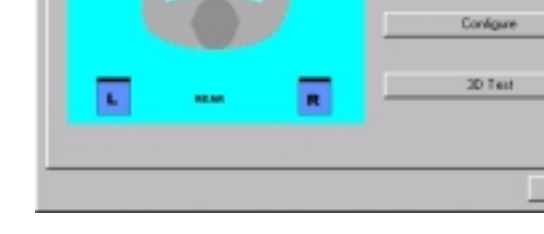

**Microsoft Windows Me setup procedure:** 

a. Go to "Control Panel"

ш

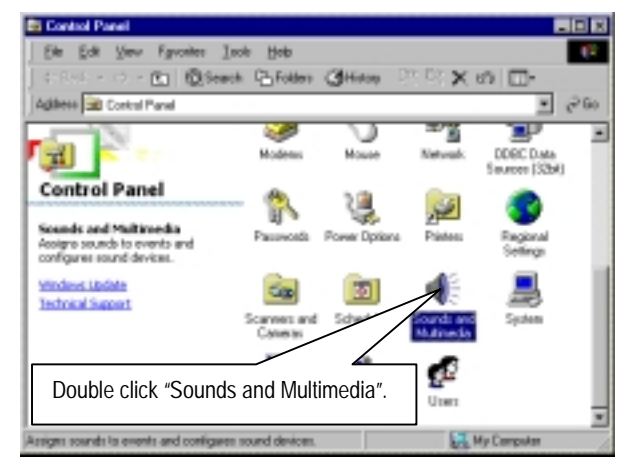

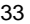

b. Select "Audio" Page, and click "Advanced" button.

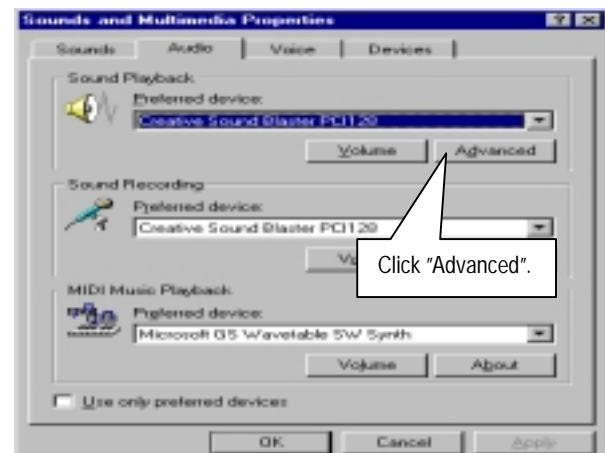

c. Select "Quadraphonic Speakers" and click ok.

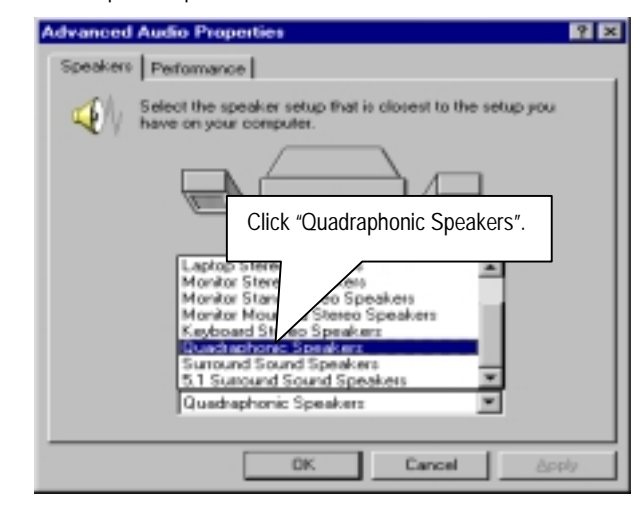

### **C. Four Speaker Application**

The four speaker function will only be supported in application softwares that use Microsoft DirectX and Creative EAX, for example, the game titles, software DVD player and MP3 player.

### **SPDIF Introduction**

### **A. What is SPDIF?**

The SPDIF output is capable of providing digital audio to external speakers or compressed AC3 data to an external Dolby digital decoder.

### **B. How to use SPDIF?**

a. Click your mouse right button in "My Computer" and select the "Properties" item.

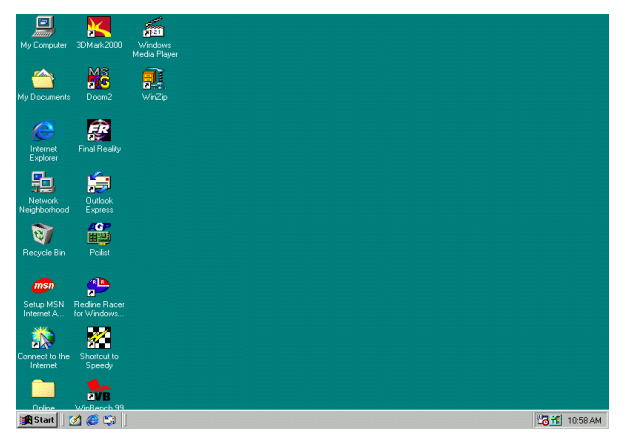

b. Click "Device Manager" item.

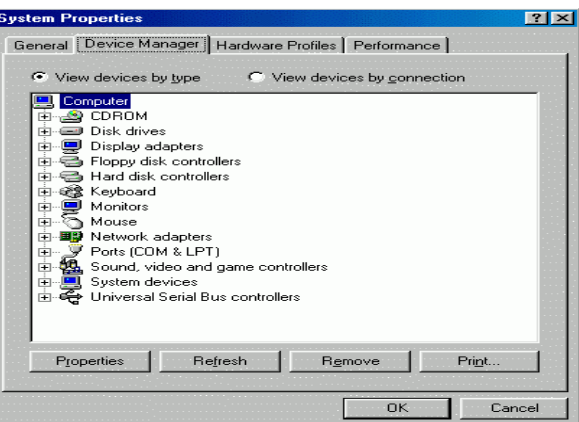

c. Click "Sound, video and game controllers" item and select the "Creative Sound Blaster PCI128" item.

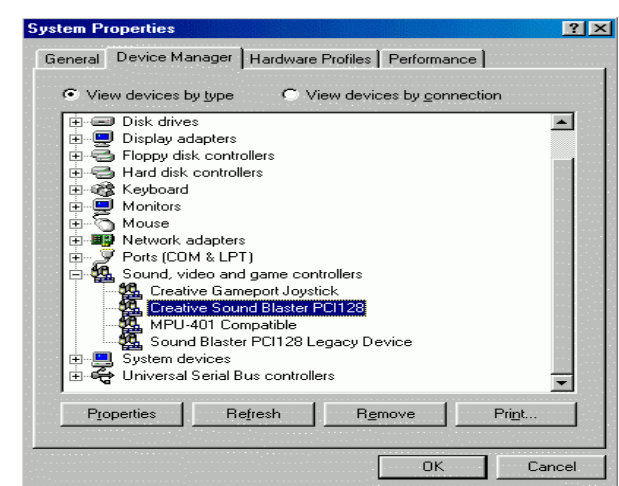

d. Click "Settings" item and select the "Output Mode" item.

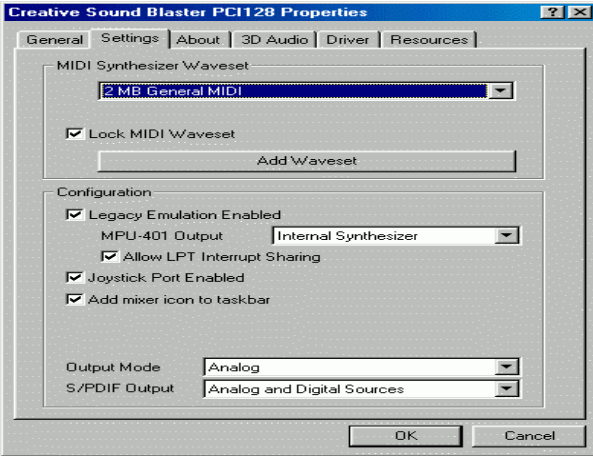

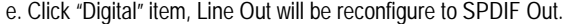

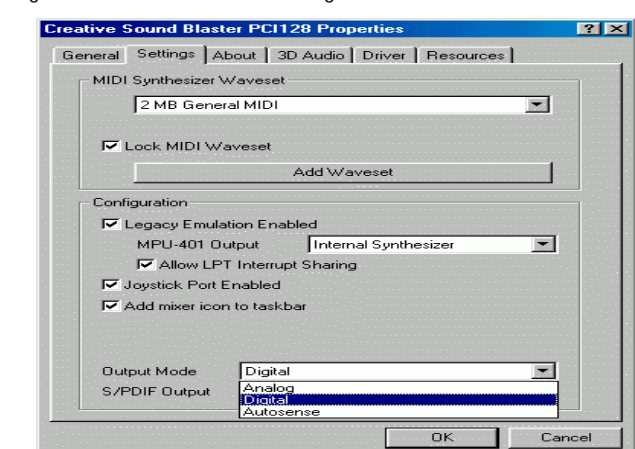

f. Recommend you to select "Autosense", It will automatically detect the type (mono or stereo) of the audio connector that you plug into Line Out audio jack, then configure Line Out to either SPDIF or Speaker accordingly.

# **DDR Introduction**

Established on the existing SDRAM industry infrastructure, DDR (Double Data Rate) memory is a high performance and cost-effective solution that allows easy adoption for memory vendors, OEMs and system integrators.

DDR memory is a sensible evolutionary solution for the PC industry that builds on the existing SDRAM infrastructure, yet makes awesome advances in solving the system performance bottleneck by doubling the memory bandwidth. DDR SDRAM will offer a superior solution and migration path from existing SDRAM designs due to its availability, pricing and overall market support. PC2100 DDR memory (DDR266) doubles the data rate through reading and writing at both the rising and falling edge of the clock, achieving data bandwidth 2X greater than PC133 when running with the same DRAM clock frequency. With peak bandwidth of 2.1GB per second, DDR memory enables system OEMs to build high performance and low latency DRAM subsystems that are suitable for servers, workstations, high-end PC's and value desktop SMA systems. With a core voltage of only 2.5 Volts compared to conventional SDRAM's 3.3 volts, DDR memory is a compelling solution for small form factor desktops and notebook applications.

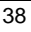

## **@BIOS**TM **Introduction**

# Gigabyte announces **@BIOS™**

### Windows BIOS live update utility

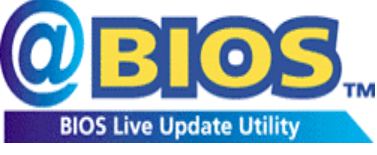

Have you ever updated BIOS by yourself? Or like many other people, you just know what BIOS is, but always hesitate to update it? Because you think updating newest BIOS is unnecessary and actually you don't know how to update it.

Maybe not like others, you are very experienced in BIOS updating and spend quite a lot of time to do it. But of course you don't like to do it too much. First, download different BIOS from website and then switch the operating system to DOS mode. Secondly, use different flash utility to update BIOS. The above process is not a interesting job. Besides, always be carefully to store the BIOS source code correctly in your disks as if you update the wrong BIOS, it will be a nightmare.

Certainly, you wonder why motherboard vendors could not just do something right to save your time and effort and save you from the lousy BIOS updating work? Here it comes! Now Gigabyte announces @BIOS™--the first Windows BIOS live update utility. This is a smart BIOS update software. It could help you to download the BIOS from internet and update it. Not like the other BIOS update software, it's a Windows utility. With the help of "@BIOS™', BIOS updating is no more than a click.

Besides, no matter which mainboard you are using, if it's a Gigabyte's product\*, @BIOS™ help you to maintain the BIOS. This utility could detect your correct mainboard model and help you to choose the BIOS accordingly. It then downloads the BIOS from the nearest Gigabyte ftp site automatically. There are several different choices; you could use "Internet Update" to download and update your BIOS directly. Or you may want to keep a backup for your current BIOS, just choose "Save Current BIOS" to save it first. You make a wise choice to use Gigabyte, and @BIOS™ update your BIOS smartly. You are now worry free from updating wrong BIOS, and capable to maintain and manage your BIOS easily. Again, Gigabyte's innovative product erects a milestone in mainboard industries.

For such a wonderful software, how much it costs? Impossible! It's free! Now, if you buy a Gigabyte's motherboard, you could find this amazing software in the attached driver CD. But please remember, connected to internet at first, then you could have a internet BIOS update from your Gigabyte @BIOS™.

# **EasyTuneIII**TM **Introduction**

### Gigabyte announces **EasyTuneIII***™*

#### Windows overdrive utility

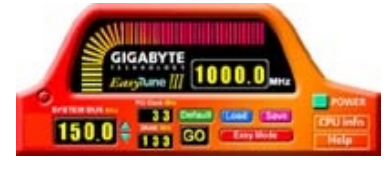

"Overdrive" might be one of the most common issues in computer field. But have many users ever tried it? The answer is probably "no". Because "overdrive" is thought to be very difficult and includes a lot of technical know-how, sometimes "overdrive" is even considered as special skills found only in some enthusiasts.

But as to the experts in "overdrive", what's the truth? They may spend quite a lot of time and money to study, try and use many different hardware and software tools to do "overdrive". And even with these technologies, they still learn that it's quite a risk because the safety and stability of an "overdrive" system is unknown.

Now everything is different because of a Windows overdrive utility EasyTuneIII™--announced by Gigabyte. This utility has totally changed the gaming rule of "overdrive". This is the first overdrive utility suitable for both normal and power users. Users can choose either "Easy Mode" or "Advanced Mode" to run "overdrive" at their convenience. For users who choose "Easy Mode", they just need to click "Auto Optimize" to have auto and immediate CPU overclocking. This software will then overdrive CPU speed automatically with the result being shown in the control panel. If someone prefers to "overdrive" by oneself, there is also another choice. Click "Advanced Mode" to enjoy "sport drive" class overclocking. In "Advanced Mode", one can change the system bus speed in small increments to get ultimate system performance. And no matter which mainboard is used, if it's a Gigabyte's product<sup>\*</sup>, EasyTuneIII<sup>™</sup> helps to perform the best of system.

Besides, different from other traditional over-clocking methods, EasyTuneIII<sup>™</sup> doesn't require users to change neither BIOS nor hardware switch/ jumper setting; on the other hand, they can do "overdrive" at only one click. Therefore, this is a safer way for "overdrive" as nothing is changed on software or hardware. If user runs EasyTuneIII™ over system's limitation, the biggest lost is only to restart the computer again and the side effect is then well controlled. Moreover, if one well-performed system speed been tested in EasyTuneIII™, user can "Save" this bus speed and "Load" it in next time. Obviously, Gigabyte EasyTuneIII™ has already turned the "overdrive" technology toward to a newer generation.

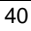

This wonderful software is now free bundled in Gigabyte motherboard attached driver CD. Users may make a test drive of "EasyTune $III^{™}$ " to find out more amazing features by themselves.

For further technical information, please link to: http://www.gigabyte.com.tw

 **Note: If your TUCD version is 1.6 or below, please visit our website and download the latest EasyTuneIIITM version.**

# **Memory Installation**

The motherboard has 2 dual inline memory module (DIMM) sockets. The BIOS will automatically detects memory type and size. To install the memory module, just push it vertically into the DIMM Slot .The DIMM module can only fit in one direction due to the notch. Memory size can vary between sockets.

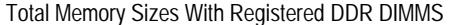

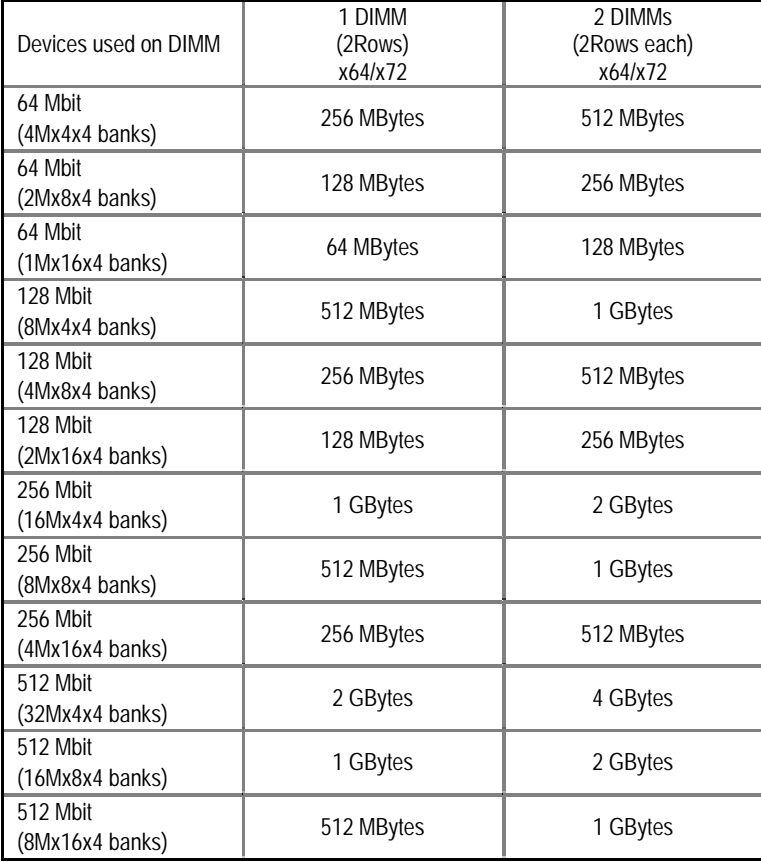

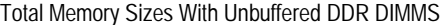

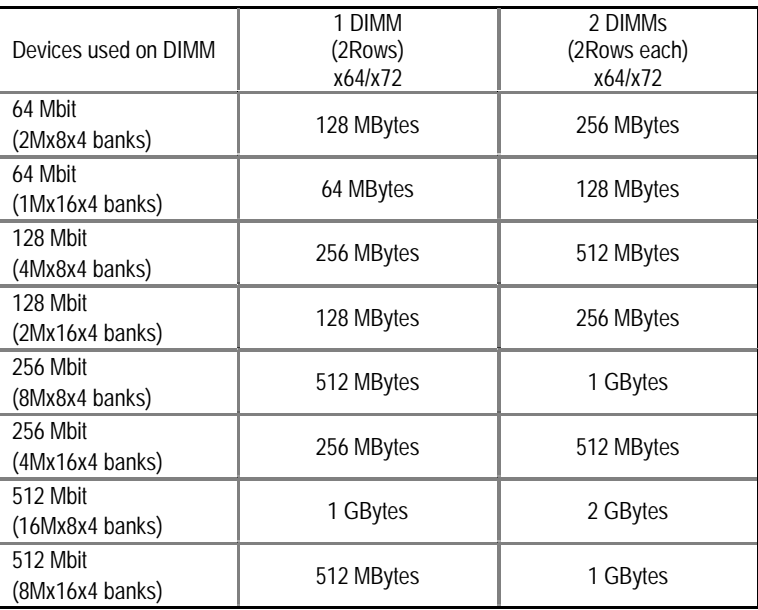

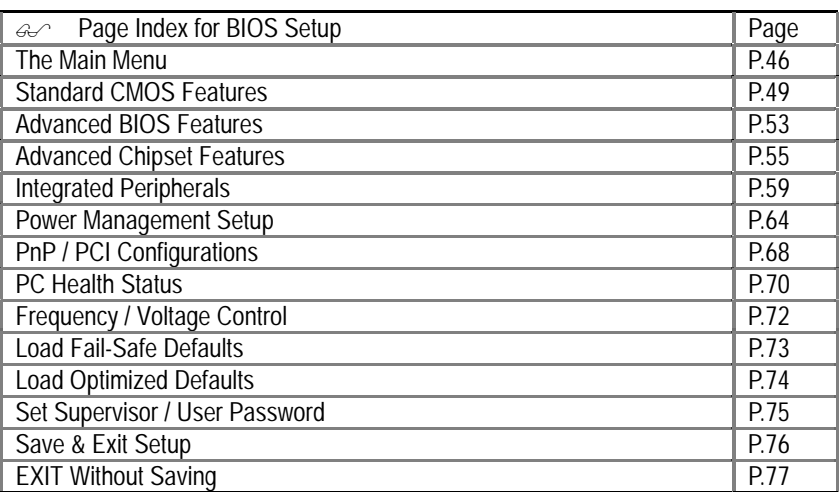

# **BIOS Setup**

BIOS Setup is an overview of the BIOS Setup Interface. The interface allows users to modify the basic system configuration, which is stored in battery-backed CMOS RAM so that the Setup information can be retained when the power is turned off.

## **ENTERING SETUP**

Power ON the computer and press <Del> immediately will allow you to enter Setup. If unsuccessful, you can restart the system and try again by pressing the "RESET" bottom on the system case. You may also restart by simultaneously pressing <Ctrl> − <Alt> - <Del> keys.

## **CONTROL KEYS**

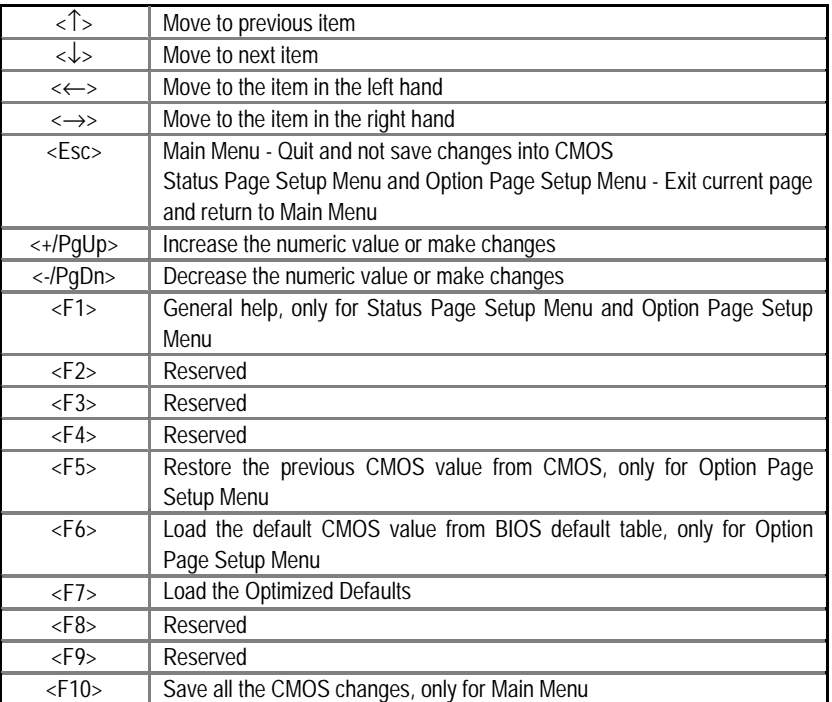

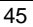

### **GETTING HELP**

#### **Main Menu**

The on-line description of the highlighted setup function is displayed at the bottom of the screen.

### **Status Page Setup Menu / Option Page Setup Menu**

Press F1 to pop up a small help window that describes the appropriate keys to use and the possible selections for the highlighted item. To exit the Help Window press <Esc>.

### **The Main Menu**

Once you enter Award BIOS CMOS Setup Utility, the Main Menu (Figure 1) will appear on the screen. The Main Menu allows you to select from nine setup functions and two exit choices. Use arrow keys to select among the items and press <Enter> to accept or enter the sub-menu.

| CMOS Setup Utility-Copyright (C) 1984-2000 Award Software                                       |                             |  |
|-------------------------------------------------------------------------------------------------|-----------------------------|--|
| ▶ Standard CMOS Features                                                                        | ▶ Frequency/Voltage Control |  |
| ▶ Advanced BIOS Features                                                                        | Load Fail-Safe Defaults     |  |
| Advanced Chipset Features                                                                       | Load Optimized Defaults     |  |
| Integrated Peripherals                                                                          | Set Supervisor Password     |  |
| ▶ Power Management Setup                                                                        | Set User Password           |  |
| ▶ PnP/PCI Configurations                                                                        | Save & Exit Setup           |  |
| ▶ PC Health Status                                                                              | <b>Exit Without Saving</b>  |  |
| ESC:Quit<br>$\uparrow \downarrow \rightarrow \leftarrow$ : Select Item<br>F10:Save & Exit Setup |                             |  |
| Time, Date, Hard Disk Type                                                                      |                             |  |

Figure 1: Main Menu

### • **Standard CMOS Features**

This setup page includes all the adjustable items in standard compatible BIOS.

### • **Advanced BIOS Features**

This setup page includes all the adjustable items of Award special enhanced features.

### • **Advanced Chipset Features**

This setup page includes all the adjustable items of chipset special features.

### • **Integrated Peripherals**

This setup page includes all onboard peripherals.

### • **Power Management Setup**

This setup page includes all the adjustable items of Green function features.

### • **PnP/PCI Configurations**

This setup page includes all the adjustable configurations of PCI & PnP ISA resources.

### • **PC Health Status**

 This setup page is for monitoring system status such as temperature, voltage, and fan speed.

### • **Frequency/Voltage Control**

This setup page is for controlling CPU clock and frequency ratio.

### • **Load Fail-Safe Defaults**

 Load Fail-Safe Defaults option loads preset system parameter values to set the system in its most stable configurations.

### • **Load Optimized Defaults**

 Load Optimized Defaults option loads preset system parameter values to set the system in its highest performance configurations.

### • **Set Supervisor Password**

 Set Change or disable password. It allows you to limit access to the system and/or BIOS setup.

## • **Set User Password**

Set Change or disable password. It allows you to limit access to the system.

• **Save & Exit Setup** 

Save CMOS value settings to CMOS and exit setup.

# • **Exit Without Saving**

Abandon all CMOS value changes and exit setup.

# **Standard CMOS Features**

The items in Standard CMOS Setup Menu (Figure 2) are divided into 9 categories. Each category includes none, one or more than one setup items. Use the arrows to highlight the item and then use the <PgUp> or <PgDn> keys to select the value in each item.

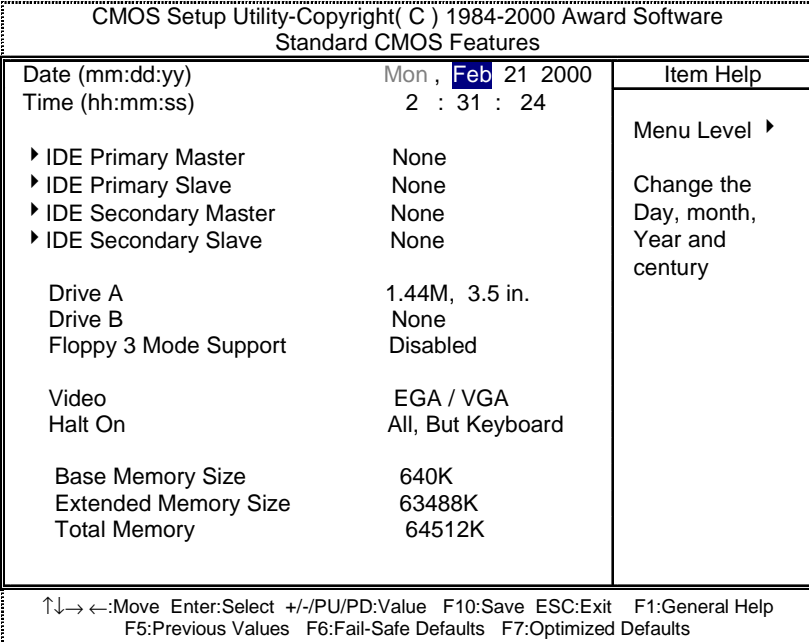

Figure 2: Standard CMOS Features

### • **Date**

The date format is <week>, <month> <day> <year>.

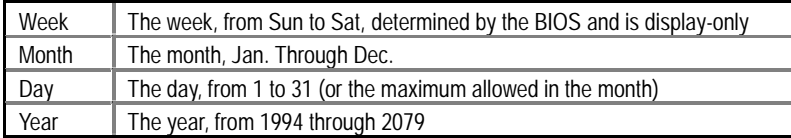

### • **Time**

The times format in <hour> <minute> <second>. The time is calculated based on the 24-hour military-time clock. For example, 1 p.m. is 13:00:00.

### • **IDE Primary Master / Slave, Secondary Master / Slave**

The category identifies the type of hard disk from drive C to F that has been installed in the computer. There are two settings: Auto, and Manual. Manual: HDD type is user-definable; Auto will automatically detect HDD type.

Note that the specifications of your drive must match with the drive table. The hard disk will not work properly if you enter improper information for this category.

If you select User Type, related information will be asked to enter to the following items. Enter the information directly from the keyboard and press <Enter>. Such information should be provided in the documentation form your hard disk vendor or the system manufacturer.

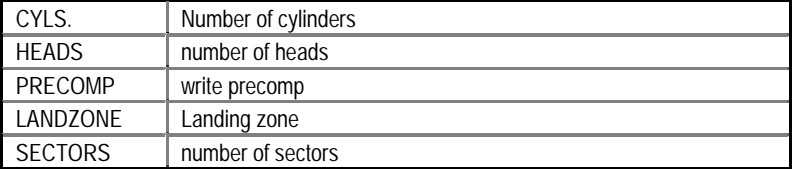

If a hard disk has not been installed select NONE and press <Enter>.

### • **Drive A / Drive B**

The category identifies the type of floppy disk drive A or drive B that has been installed in the computer.

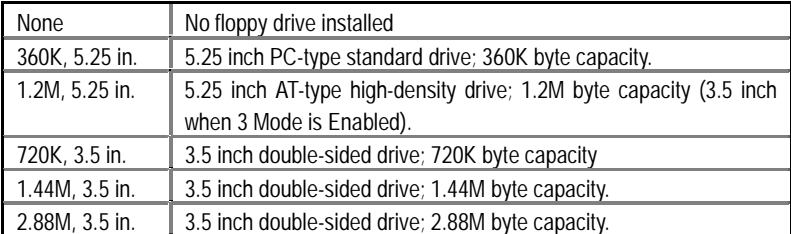

• **Floppy 3 Mode Support (for Japan Area)** 

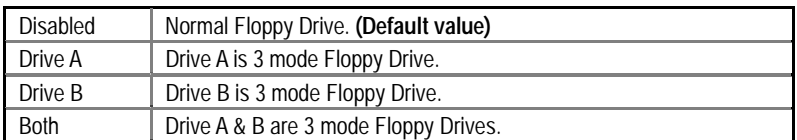

### • **Video**

The category detects the type of adapter used for the primary system monitor, which must match your video display card and monitor. Although secondary monitors are supported, you do not have to select the type in setup.

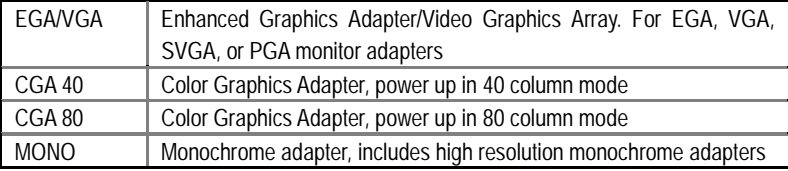

### • **Halt on**

The category determines whether the computer will stop if an error is detected during power up.

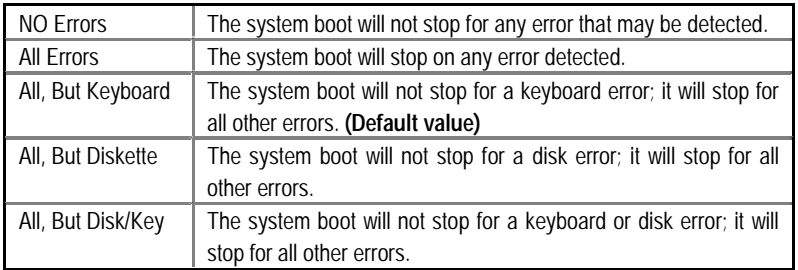

### • **Memory**

The category is display-only which is determined by POST (Power On Self Test) of the BIOS.

# **Base Memory Size**

The POST of the BIOS will determine the amount of base (or conventional) memory installed in the system.

640 K for systems with 640 K or more memory installed on the motherboard.

### **Extended Memory Size**

The BIOS determines how much extended memory is present during the POST.

This is the amount of memory located above 1 MB in the CPU's memory address map.

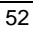

# **Advanced BIOS Features**

| CMOS Setup Utility-Copyright( C) 1984-2000 Award Software<br><b>Advanced BIOS Features</b>                                                                              |                                                                        |                                                                                                    |  |
|----------------------------------------------------------------------------------------------------|------------------------------------------------------------------------|----------------------------------------------------------------------------------------------------|--|
| Virus Warning                                                                                                    | Disabled                                                               | Item Help                                                                                                    |  |
| <b>First Boot Device</b><br>Second Boot Device<br><b>Third Boot Device</b><br><b>Floppy Drive Seek</b><br>BootUp Num-Lock<br>Password Check<br>HDD S.M.A.R.T Capability | Floppy<br>IDE-0<br><b>CDROM</b><br>Disabled<br>On<br>Setup<br>Disabled | Menu Level ▶<br>Allows you to<br>choose the VIRUS<br>Warning feature<br>For IDE Hard disk<br>Boot sector<br>Protection. If this<br>Function is enable<br>And someone<br>Attempt to write<br>Data into this area<br>, BIOS will show<br>A warning<br>Message on<br>Screen and alarm<br>beep |  |
| T↓→ ←:Move Enter:Select +/-/PU/PD:Value F10:Save ESC:Exit<br>F1:General Help<br>F5:Previous Values  F6:Fail-Safe Defaults  F7:Optimized Defaults                        |                                                                        |                                                                                                    |  |

Figure 3: Advanced BIOS Features

# • **Virus Warning**

If it is set to enable, a warning will be displayed on the screen when there is any attempt to write to the boot sector or partition table of the hard disk drive. The system will halt and the following error message will appear in the mean time. You can run anti-virus program to locate the problem.

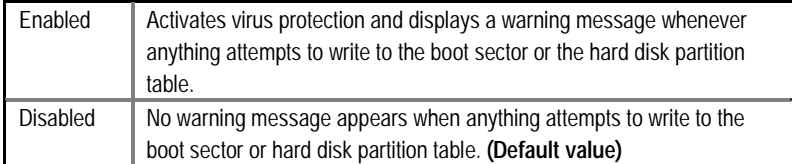

### • **First / Second / Third Boot device**

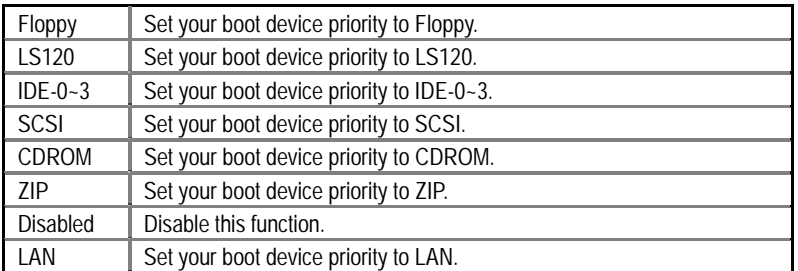

# • **Floppy Drive Seek**

During POST, BIOS will determine if the floppy disk drive installed is 40 or 80 tracks. 360 type is 40 tracks while 720, 1.2 and 1.44 are all 80 tracks.

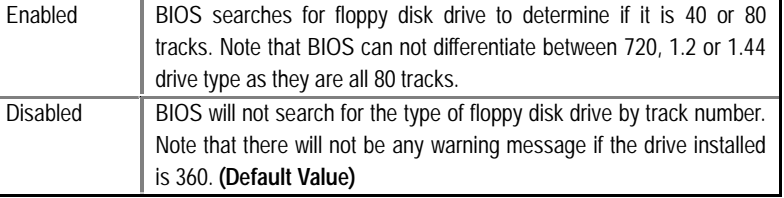

### • **BootUp Num-Lock**

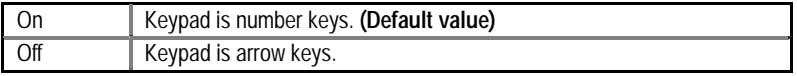

### • **Password Check**

This category allows you to limit access to the system and Setup, or just to Setup.

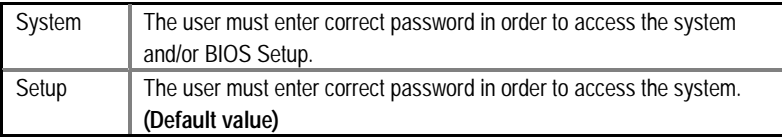

### • **HDD S.M.A.R.T. Capability**

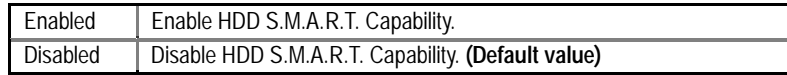

# **Advanced Chipset Features**

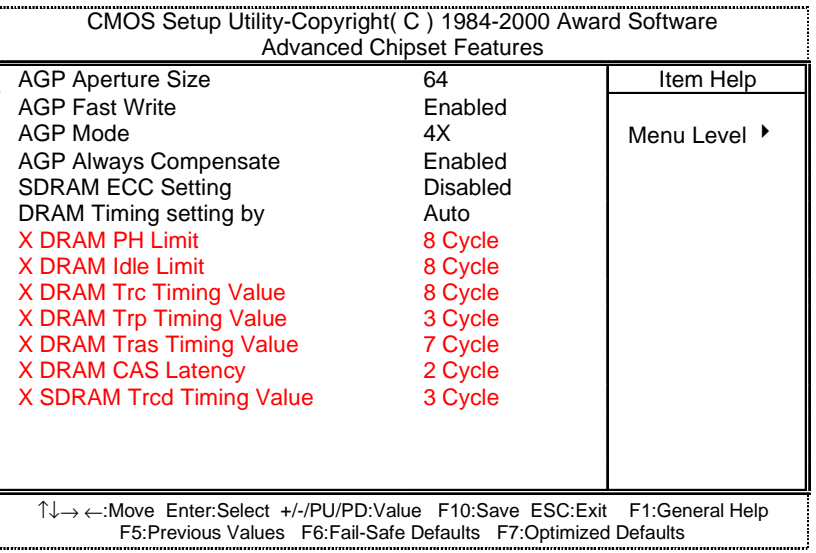

Figure 4: Advanced Chipset Features

# • **AGP Aperture Size**

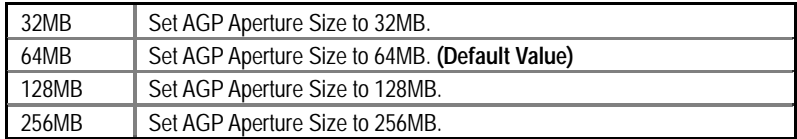

## • **AGP Fast Write**

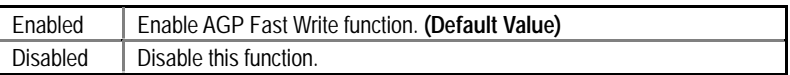

# • **AGP Mode**

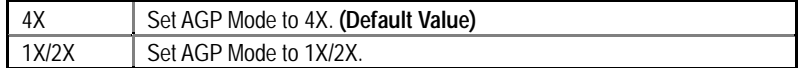

# • **AGP Always Compensate**

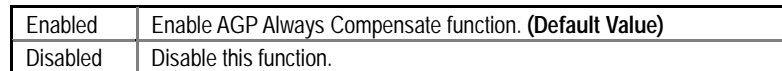

### • **SDRAM ECC Setting**

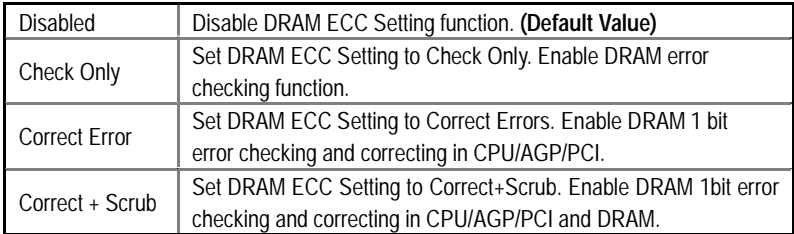

### • **DRAM Timing setting by**

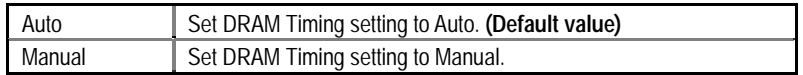

### • **DRAM PH Limit**

 This function specify the number of consecutive Page-Hit requests to allow before choosing a non-Page-Hit request.

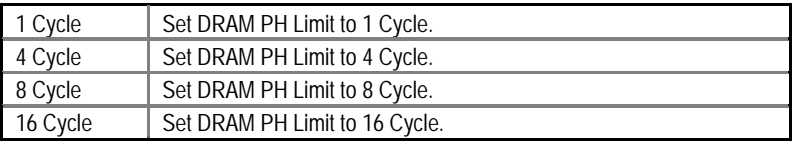

### • **DRAM Idle Limit**

 This function specify the number of idle cycles to wait before precharging an idle bank.(Idle cycles are defined as cycles where no valid request is asserted to the MCT.)

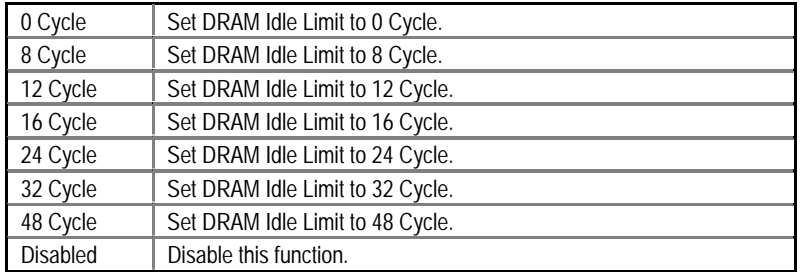

### • **DRAM Trc Timing Value**

This function specify the minimum time from activate to activate of the same bank.

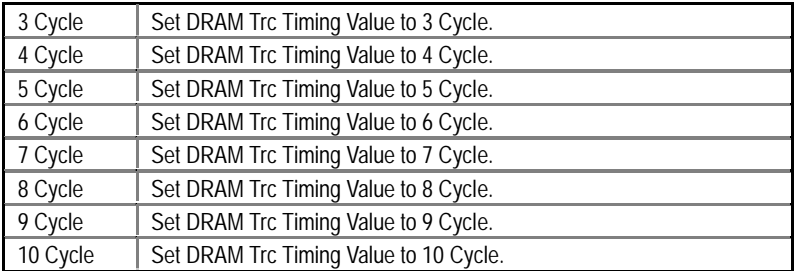

### • **DRAM Trp Timing Value**

This function specify the delay from precharge command to activate command.

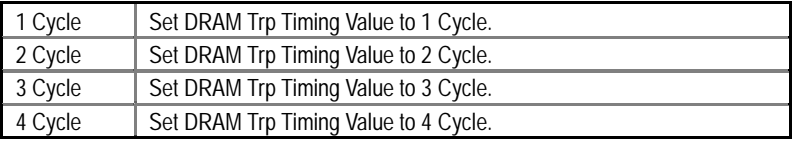

# • **DRAM Tras Timing Value**

 This function specifies the minimum bank (active time: time from active to precharge of same bank).

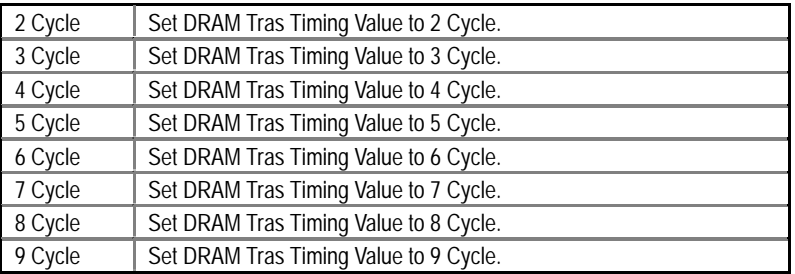

## • **DRAM CAS Latency**

This function specify the DRAM CAS Latency.

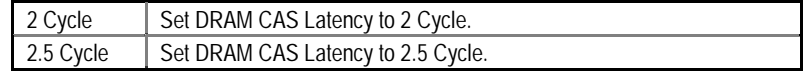

# • **SDRAM Trcd Timing Value**

 This function specifies the delay from the activation of a bank to the time that a read or write command is accepted.

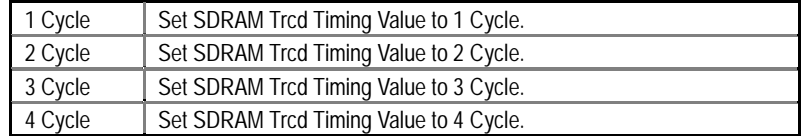

# **Integrated Peripherals**

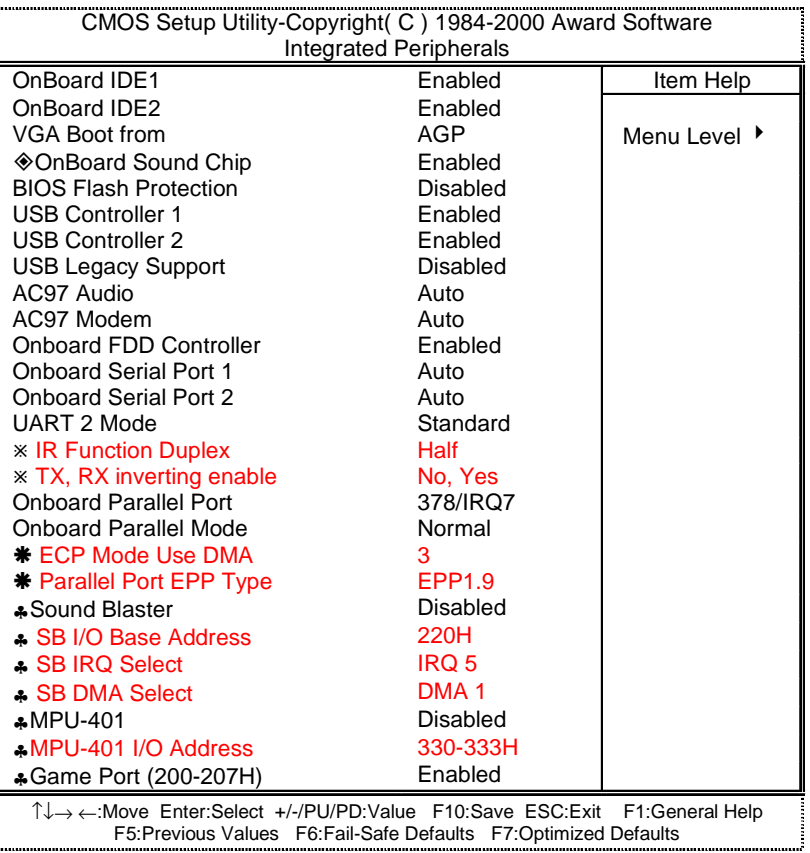

Figure 5: Integrated Peripherals

This item will only be shown when there are sound chip onboard.

- These two items will be available when "UART 2 Mode" is set to HPSIR or ASKIR.
- These two items will be available when "Onboard Parallel Mode" is set to ECP/EPP.
- ♣ These seven items will not be shown when there are sound chip onboard.
- • **OnBoard IDE1**

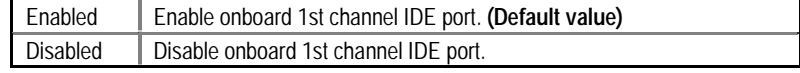

• **OnBoard IDE2** 

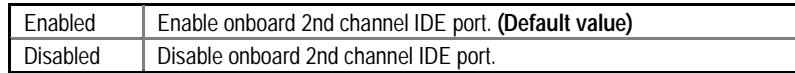

### • **VGA Boot from**

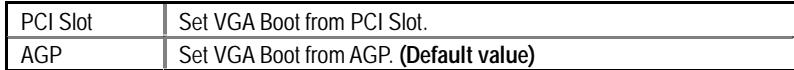

# • **Onboard Sound Chip**

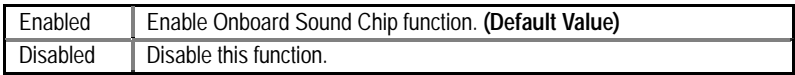

### • **BIOS Flash Protection**

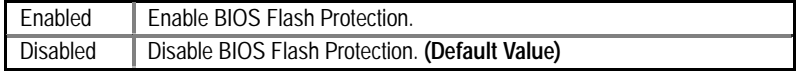

# • **USB Controller 1**

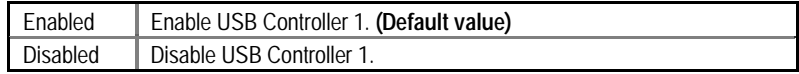

# • **USB Controller 2**

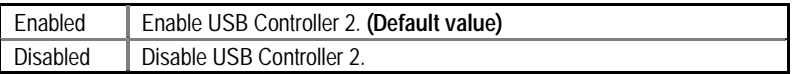

# • **USB Legacy Support**

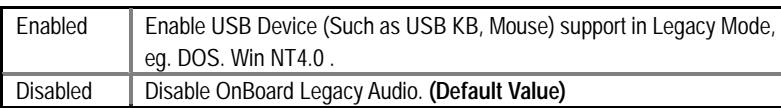

## • **AC97 Audio**

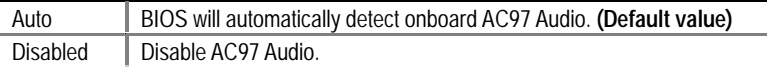

# • **AC97 Modem**

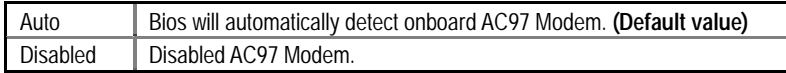

• **Onboard FDD Controller** 

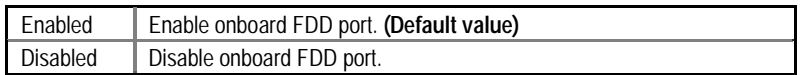

# • **Onboard Serial Port 1**

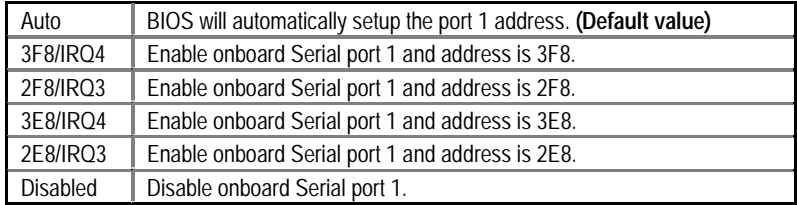

## • **Onboard Serial Port 2**

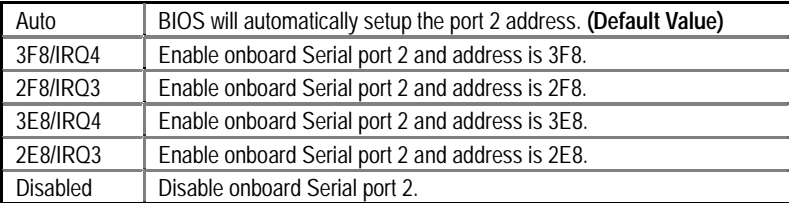

# • **UART 2 Mode**

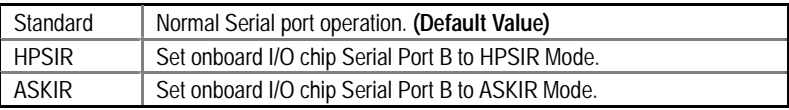

# • **IR Function Duplex**

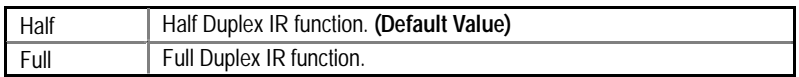

# • **TX, RX inverting enable**

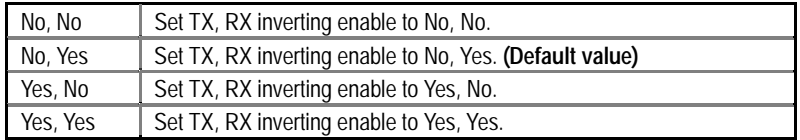

### • **Onboard Parallel Port**

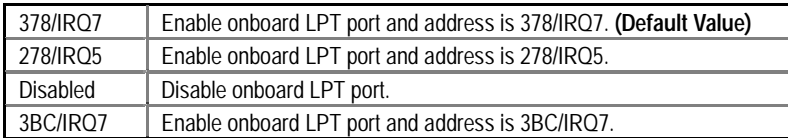

### • **Onboard Parallel Mode**

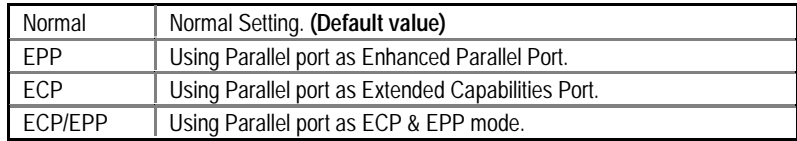

### • **ECP Mode Use DMA**

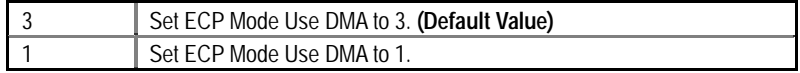

# • **Parallel Port EPP Type**

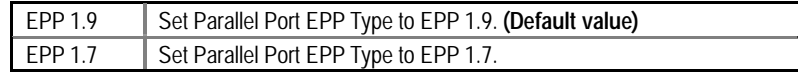

# • **Sound Blaster**

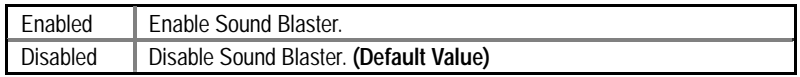

### • **SB I/O Base Address**

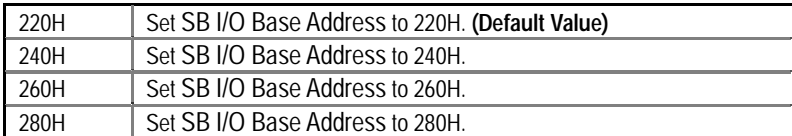

### • **SB IRQ Select**

IRQ 5 / 10. **(Default Value: 5)**

• **SB DMA Select** 

DMA 0 / 1 / 2 / 3. **(Default Value: 1)**

• **MPU-401** 

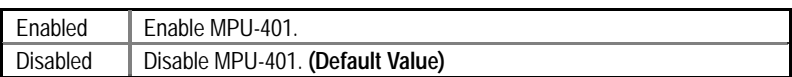

**Ps. When Force Feedback joystick is used, MPU-401 needs to be Enable.** 

• **MPU-401 I/O Address** 

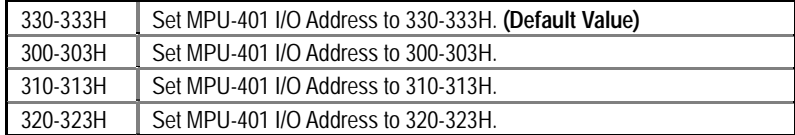

# • **Game Port (200-207H)**

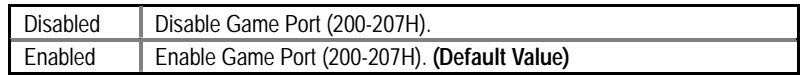

# **Power Management Setup**

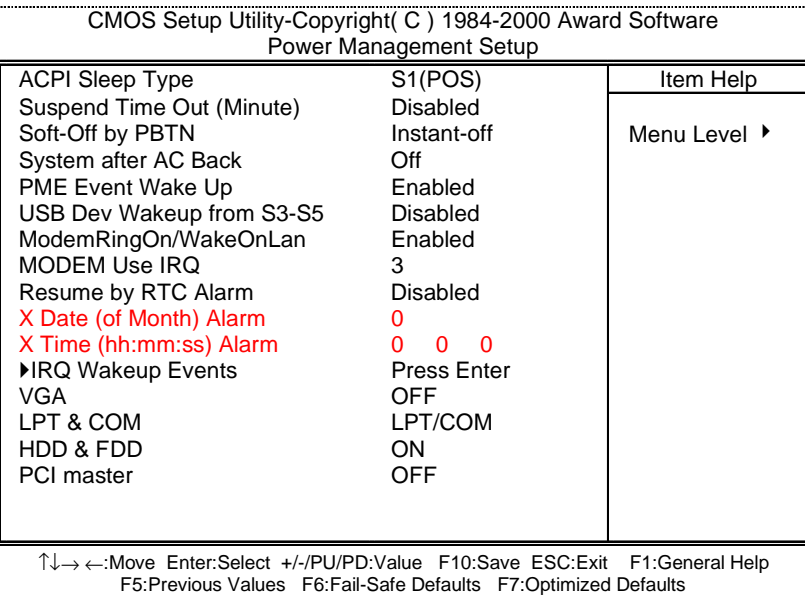

Figure 6: Power Management Setup

# • **ACPI Sleep Type**

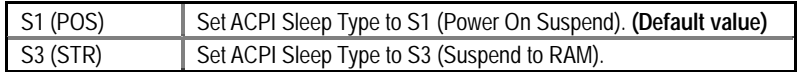

# • **Suspend Time Out (Minute)**

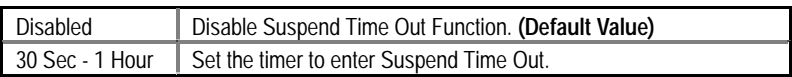

# • **Soft-off by PBTN**

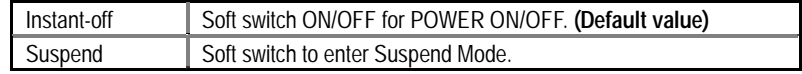

• **System After AC Back** 

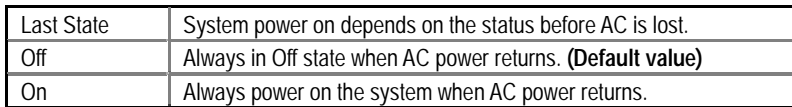

# • **PME Event Wake Up**

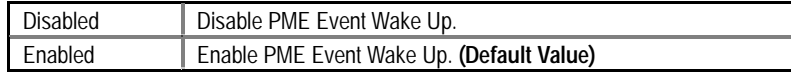

# • **USB Dev Wakeup from S3-S5**

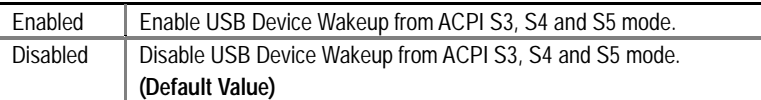

# • **ModemRingOn/WakeOnLan**

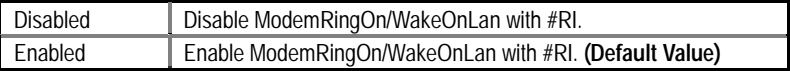

# • **MODEM Use IRQ**

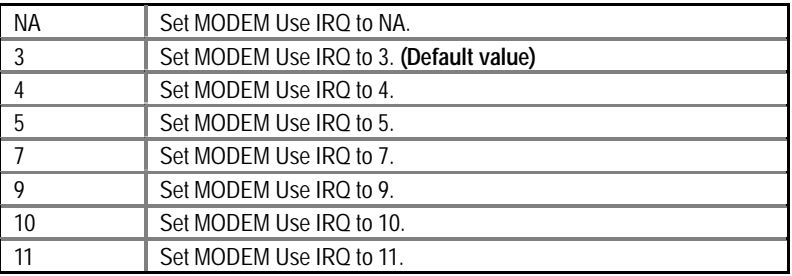

### • **Resume by RTC Alarm**

You can set "Resume by RTC Alarm" item to Enabled and key in date/time to power on system.

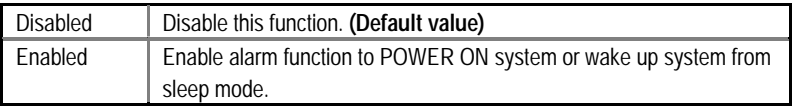
If the default value is Enabled.

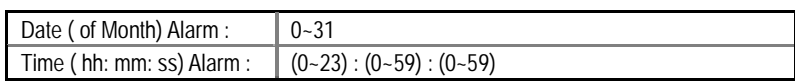

# • **IRQ Activity**

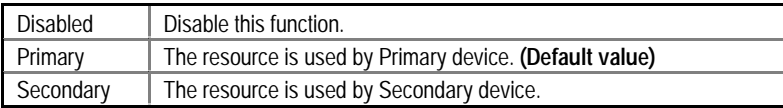

# • **IRQ [3-15]**

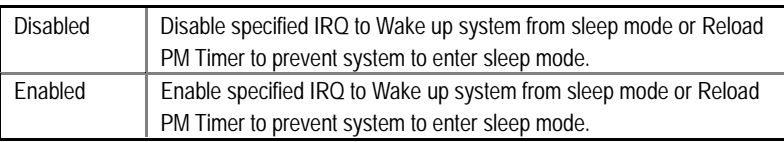

# • **VGA**

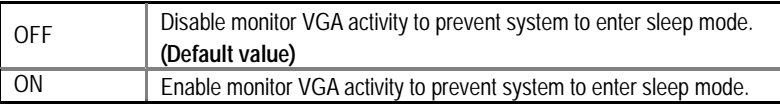

#### • **LPT & COM**

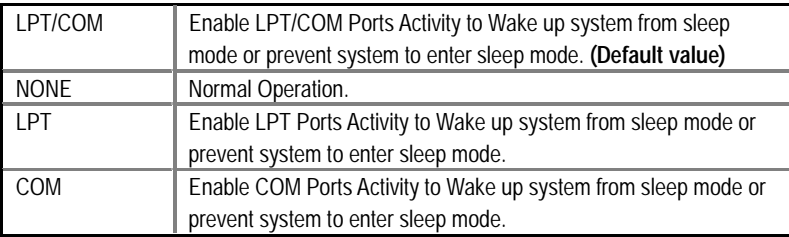

### • **HDD & FDD**

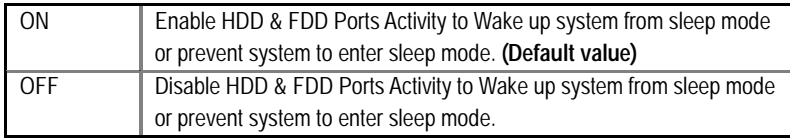

7DX Motherboard

• **PCI master** 

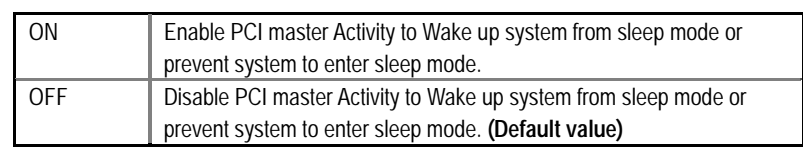

# **PnP/PCI Configurations**

| CMOS Setup Utility-Copyright (C) 1984-2000 Award Software<br>PnP/PCI Configurations                                                              |                                                                   |                                                                                                    |
|----------------------------------------------------------------------------------------------------|-------------------------------------------------------------------|----------------------------------------------------------------------------------------------------|
| <b>Reset Configuration Data</b>                                                                                                    | Disabled                                                          | Item Help                                                                                                    |
| Resources Controlled By<br>X IRQ Resources<br><b>INT A Assignment</b><br><b>INT B Assignment</b><br><b>INT C Assignment</b><br>INT D Assignment  | Auto (ESCD)<br><b>Press Enter</b><br>Auto<br>Auto<br>Auto<br>Auto | Menu Level ▶<br>Default is Disabled.<br>Select Enabled to<br>reset Extended System<br>Configuration Data<br>ESCD) when you exit                      |
|                                                                                                    |                                                                   | Setup if you have<br>installed a new add-on<br>and the System<br>reconfiguration has<br>caused such a serious<br>conflict that the OS<br>cannot boot |
| T↓→ ←Move Enter:Select +/-/PU/PD:Value F10:Save ESC:Exit<br>F1:General Help<br>F5: Previous Values F6: Fail-Safe Defaults F7: Optimized Defaults |                                                                   |                                                                                                    |

Figure 7: PnP/PCI Configurations

# • **Reset Configuration Data**

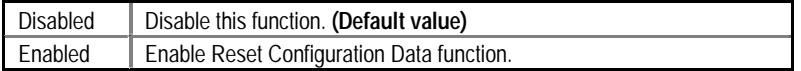

# • **Resources Controlled by**

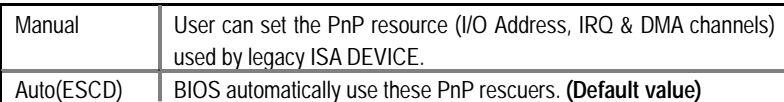

# • **IRQ (3, 4, 5, 7, 9, 10, 11, 12, 14, 15)**

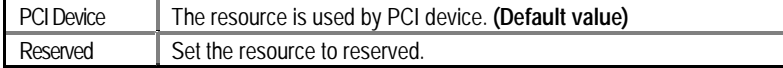

### • **INT A / B / C / D Assignment**

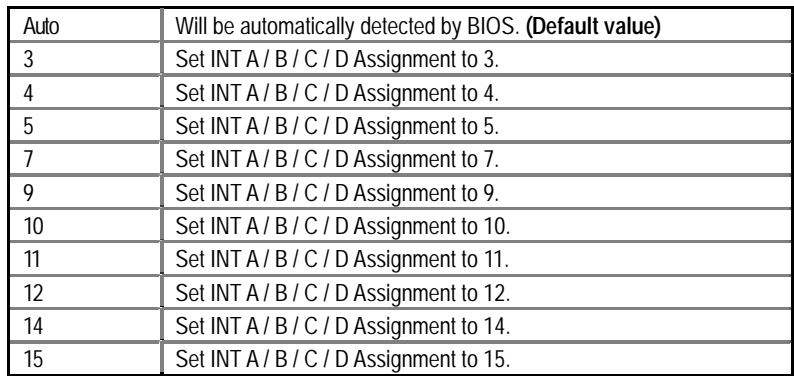

# **PC Health Status**

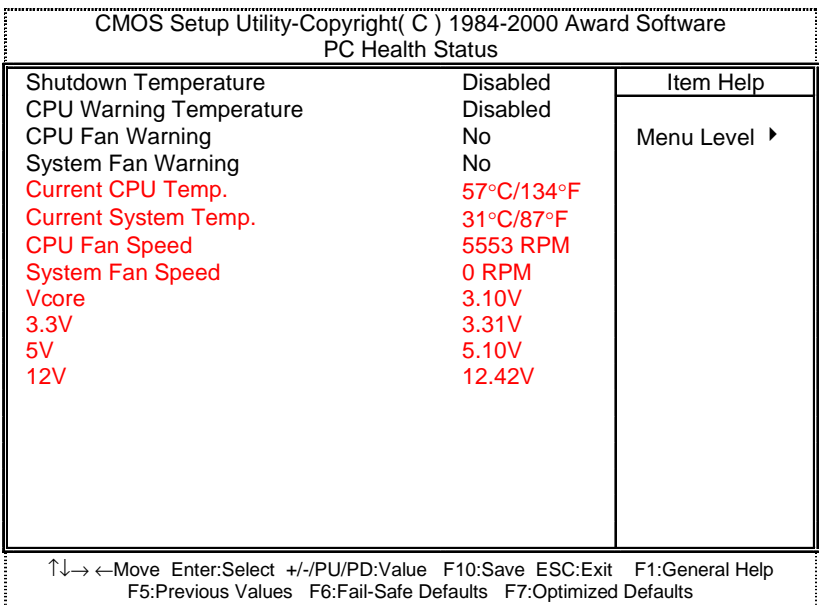

Figure 8: PC Health Status

# • **Shutdown Temperature (**°**C /** °**F)**

(This function will be effective only for the operating systems that support ACPI Function.)

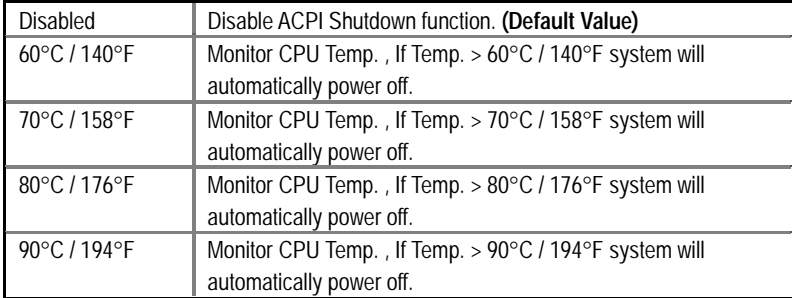

• **CPU Warning Temperature (**°**C /** °**F)** 

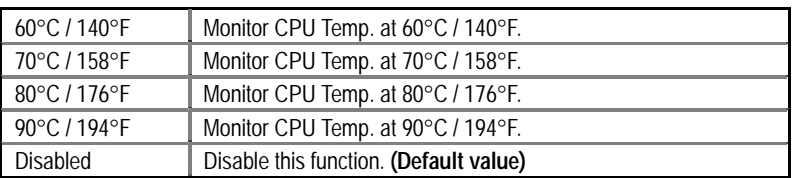

### • **CPU Fan Warning**

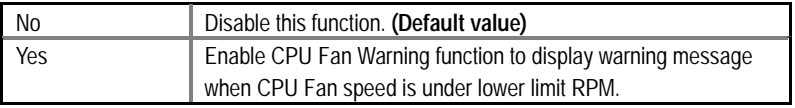

### • **System Fan Warning**

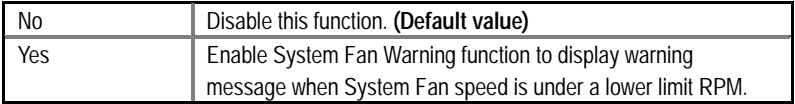

### • **CPU Temp. (**°**C /** °**F)**

Detect CPU Temperature automatically.

• **System Temp. (**°**C /** °**F)** 

Detect System Temperature automatically.

• **CPU Fan / System Fan Speed (RPM)** 

Detect Fan speed status automatically.

• **Current Voltage (V) Vcore / 3.3V / 5V / 12V** 

Detect system's voltage status automatically.

# **Frequency/Voltage Control**

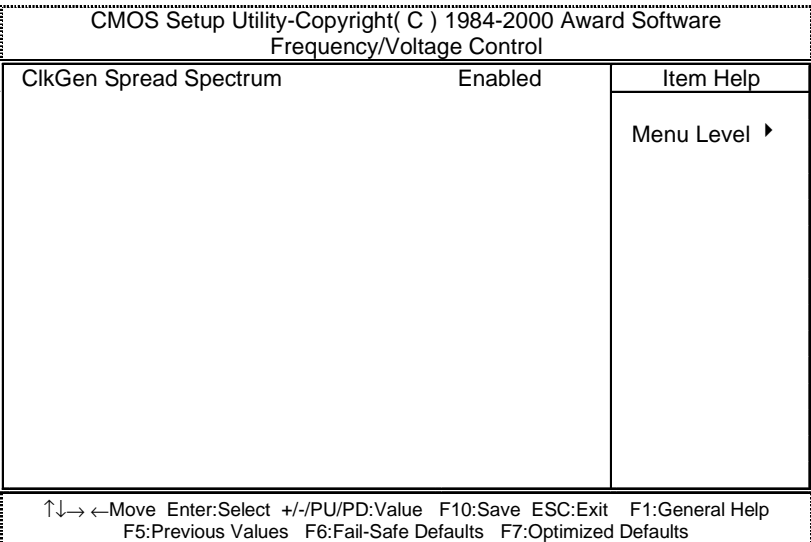

Figure 9: Frequency/Voltage Control

# • **ClkGen Spread Spectrum**

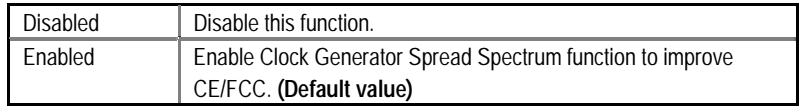

### **Load Fail-Safe Defaults**

| CMOS Setup Utility-Copyright (C) 1984-2000 Award Software                                       |                                  |                                |  |
|-------------------------------------------------------------------------------------------------|----------------------------------|--------------------------------|--|
| Standard CMOS Features                                                                          |                                  | ▶ Frequency/Voltage Control    |  |
| Advanced BIOS Features                                                                          |                                  | Load Fail - Safe Defaults      |  |
| Advanced Chipset Features                                                                       |                                  | <b>Load Optimized Defaults</b> |  |
| Integrated Peripherals                                                                          |                                  | Set Supervisor Password        |  |
| Power Ma                                                                                        |                                  |                                |  |
| $\triangleright$ PnP/PCI O                                                                      | Load Fail-Safe Defaults (Y/N)? N |                                |  |
| ▶ PC Health Status                                                                              |                                  | <b>Exit Without Saving</b>     |  |
| $\uparrow \downarrow \rightarrow \leftarrow :$ Select Item<br>ESC:Ouit<br>F10:Save & Exit Setup |                                  |                                |  |
| Load Fail-Safe Defaults                                                                         |                                  |                                |  |

Figure 10: Load Fail-Safe Defaults

#### • **Load Fail-Safe Defaults**

Fail−Safe defaults contain the most appropriate system parameter values of to configure the system to achieve maximum stability.

#### **Load Optimized Defaults**

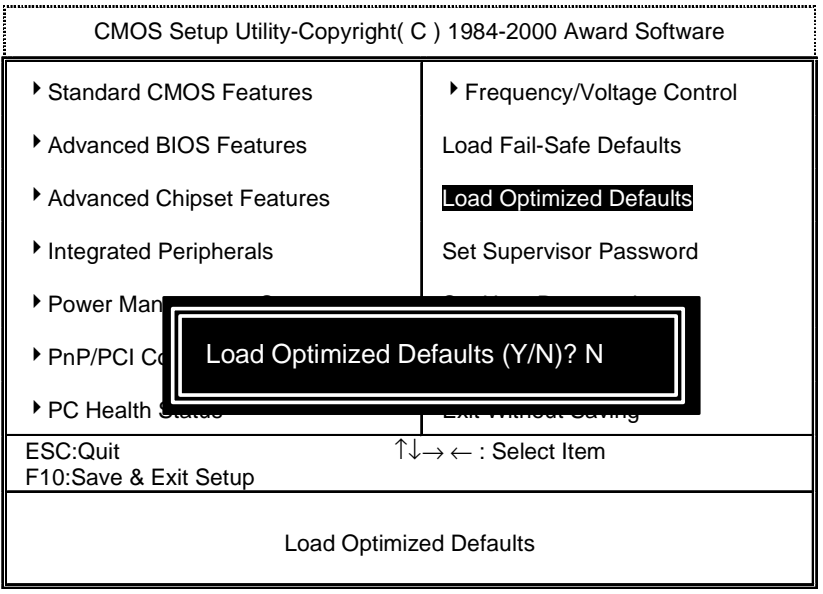

Figure 11: Load Optimized Defaults

#### • **Load Optimized Defaults**

 Optimized defaults contain the most appropriate system parameter values to configure the system to achieve maximum performance.

#### **Set Supervisor / User Password**

When you select this function, the following message will appear at the center of the screen to assist you in creating a password.

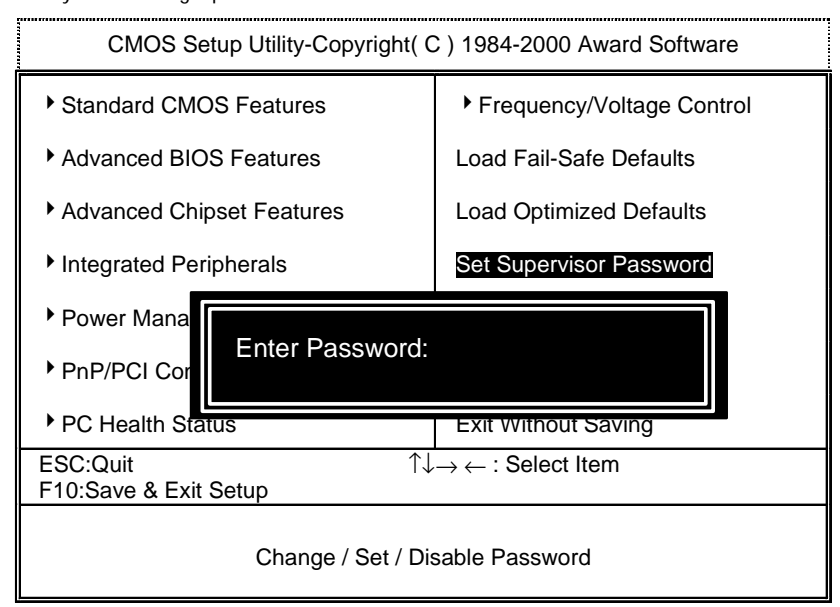

Figure 12: Password Setting

Type the password, up to eight characters, and press <Enter>. You will be asked to confirm the password. Type the password again and press <Enter>. You may also press <Esc> to abort the selection and not enter a password.

To disable password, just press <Enter> when you are prompted to enter password. A message "**PASSWORD DISABLED**" will appear to confirm the password being disabled. Once the password is disabled, the system will boot and you can enter Setup freely.

The BIOS Setup program allows you to specify two separate passwords: a **SUPERVISOR PASSWORD** and a **USER PASSWORD**. When disabled, anyone may access all BIOS Setup program function. When enabled, the Supervisor password is required for entering the BIOS Setup program and having full configuration fields, the User password is required to access only basic items.

If you select "**System**" at "**Password Check**" in Advanced BIOS Feature Menu, you will be prompted for the password every time the system is rebooted or any time you try to enter Setup Menu.

If you select "**Setup**" at "**Password Check**" in Advanced BIOS Feature Menu, you will be prompted only when you try to enter Setup.

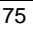

#### **Save & Exit Setup**

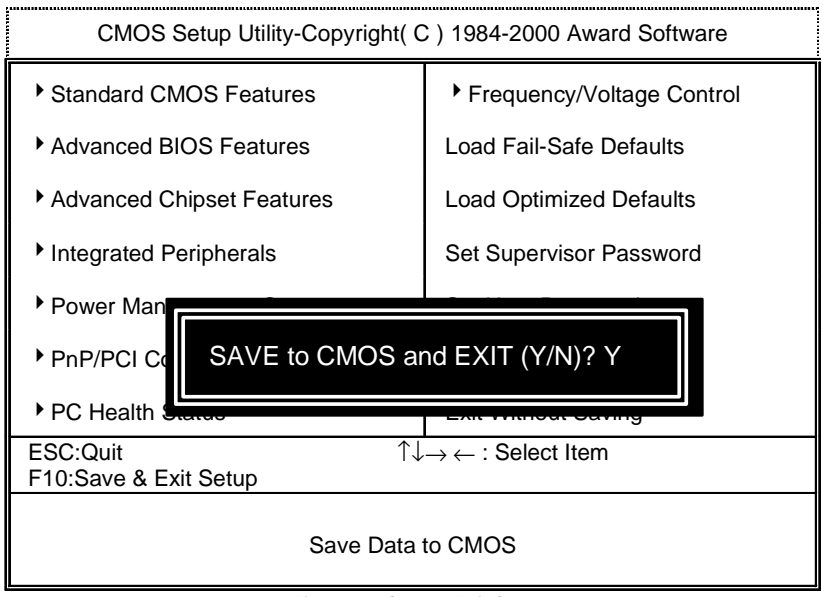

Figure 13: Save & Exit Setup

Type "Y" will quit the Setup Utility and save the user setup value to RTC CMOS.

Type "N" will return to Setup Utility.

#### **Exit Without Saving**

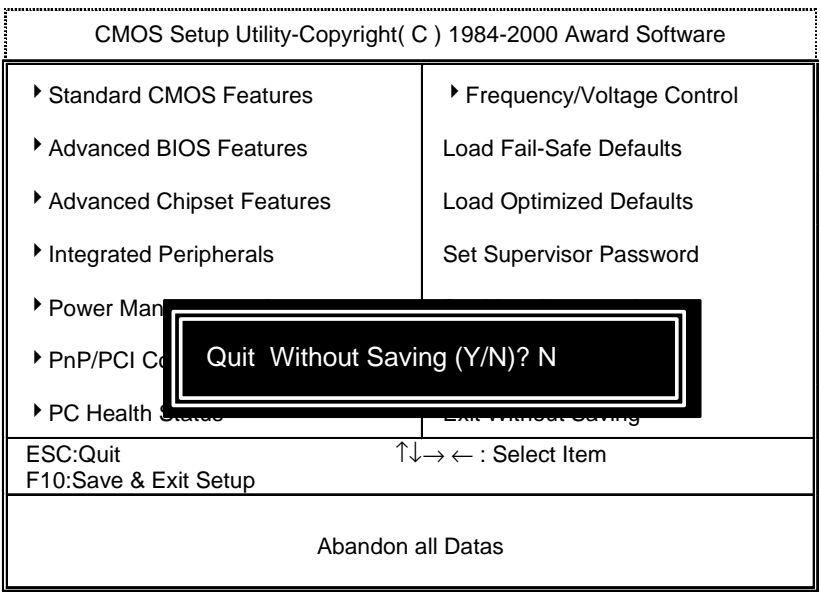

Figure 14: Exit Without Saving

Type "Y" will quit the Setup Utility without saving to RTC CMOS.

Type "N" will return to Setup Utility.

# **Appendix**

### **Appendix A: AMD 761\_VIA 686A/B Chipsets Driver Installation**

#### **A.AMD AGP Miniport Driver (Win98/SE/ME only):**

**(3)** 

Insert the support CD that came with your motherboard into your CD-ROM driver or double –click the CD driver icon in My Computer to bring up the screen.

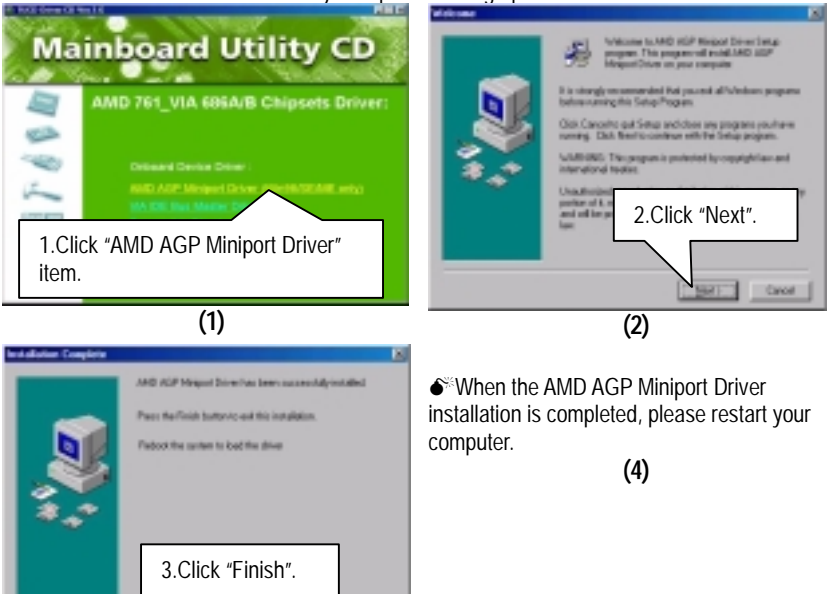

#### **B: VIA IDE Bus Master Driver Installation**

Insert the support CD that came with your motherboard into your CD-ROM drive or double-click the CD drive icon in **My Computer** to bring up the setup screen.

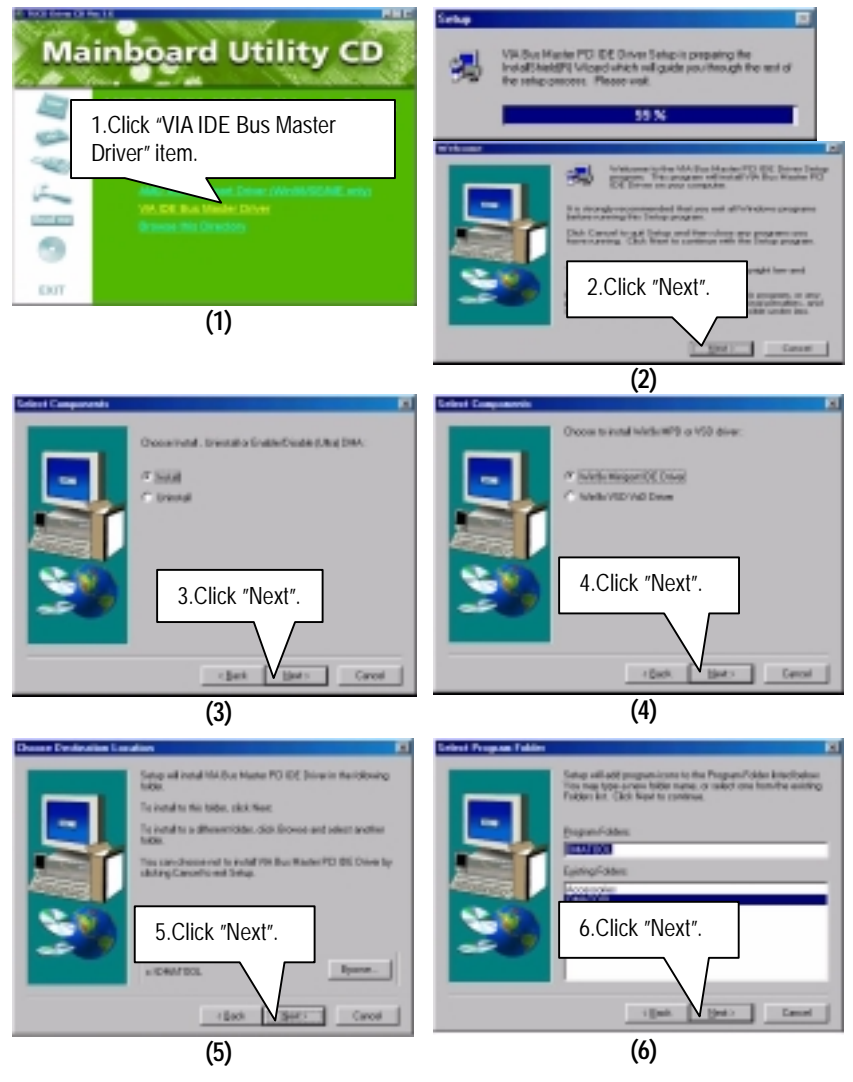

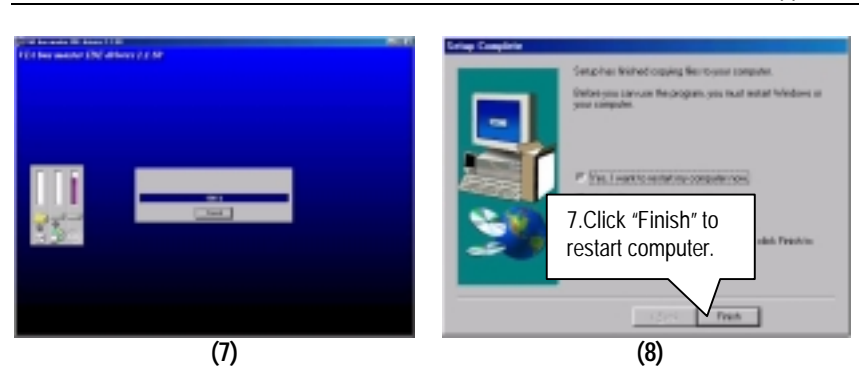

80

#### **Appendix B: Creative Sound Driver Installation (Optional)**

Insert the support CD that came with your motherboard into your CD-ROM driver or double –click the CD driver icon in My Computer to bring up the screen.

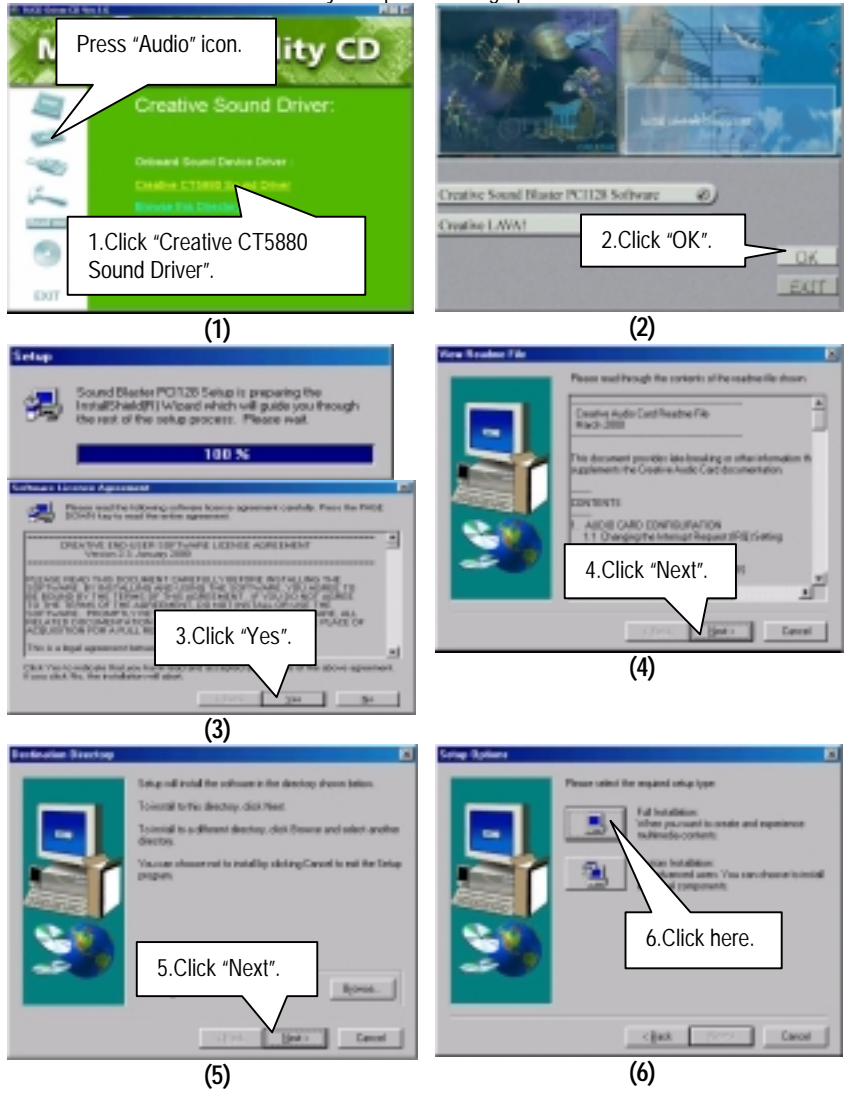

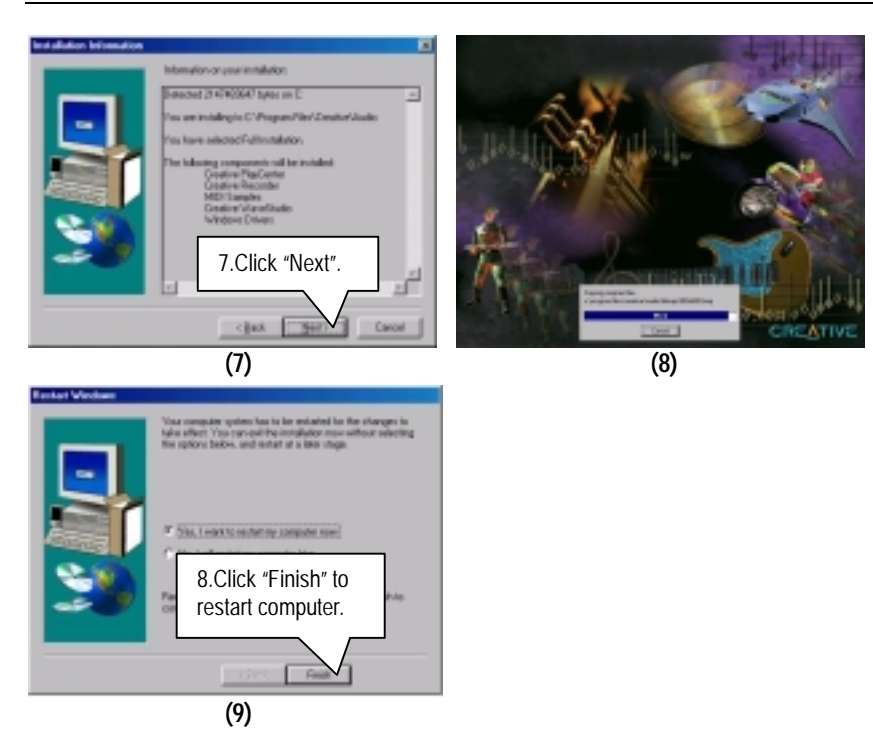

### **Appendix C: EasyTuneIII Setup**

Insert the support CD that came with your motherboard into your CD-ROM driver or double –click the CD driver icon in My Computer to bring up the screen.

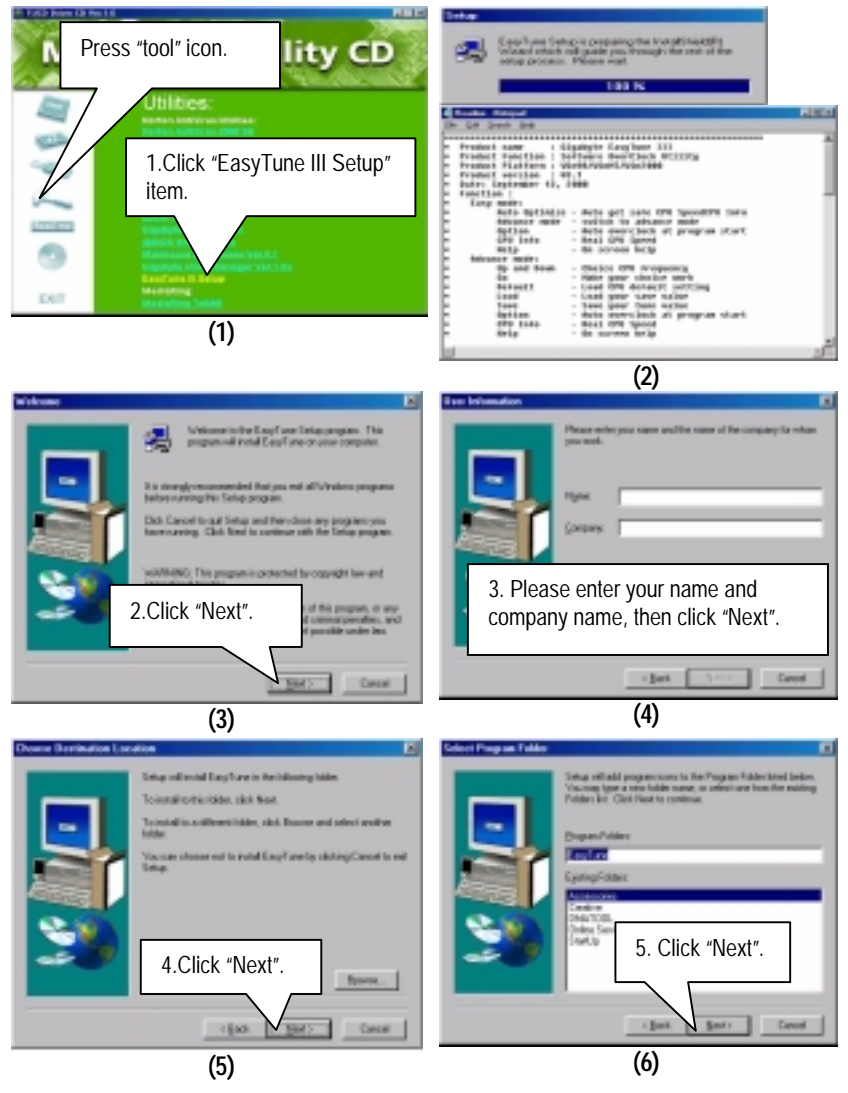

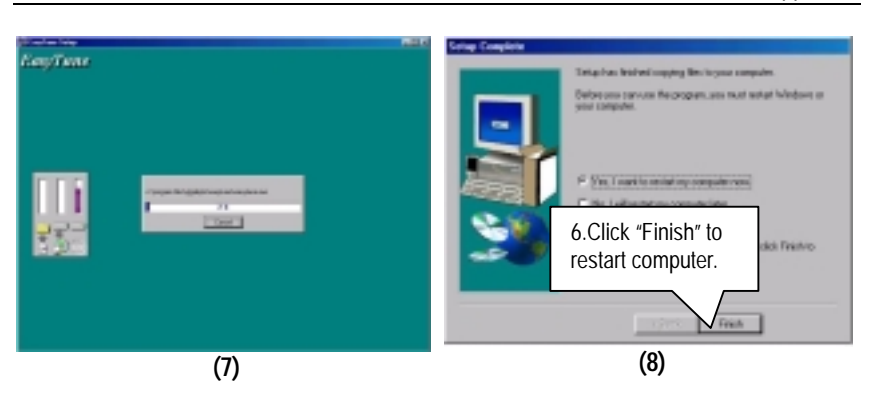

#### **Appendix D: BIOS Flash Procedure**

BIOS update procedure:

If your OS is Win9X, we recommend that you used Gigabyte @BIOSTM Program to flash BIOS.

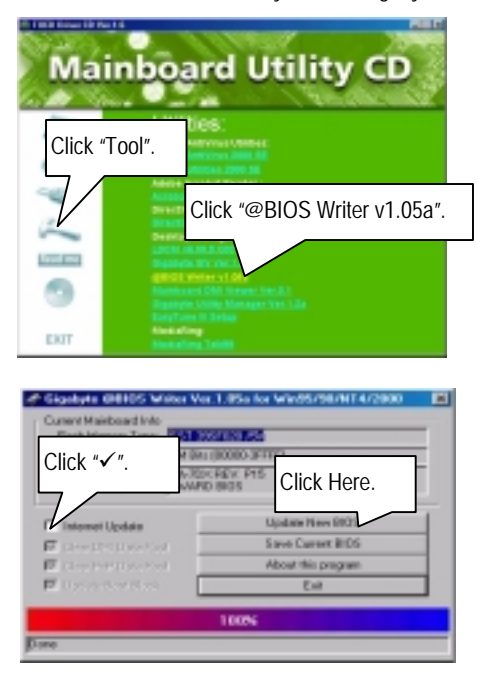

Methods and steps:

I. Update BIOS through Internet

- a. Click "Internet Update" icon
- b. Click "Update New BIOS" icon
- c. Select @BIOSTM sever ( "Gigabyte @BIOSTM sever 1 in Taiwan" and "Gigabyte @BIOSTM sever 2 in Taiwan" are available for now, the others will be completed soon)
- d. Select the exact model name on your motherboard
- e. System will automatically download and update the BIOS.

- II. Update BIOS NOT through Internet:
	- a. Do not click "Internet Update" icon
	- b. Click "Update New BIOS"
	- c. Please select "All Files" in dialog box while opening the old file.
	- d. Please search for BIOS unzip file, downloading from internet or any other methods (such as: 7DX.F1).
	- e. Complete update process following the instruction.
- III. Save BIOS

In the very beginning, there is "Save Current BIOS" icon shown in dialog box. It means to save the current BIOS version.

IV. Check out supported motherboard and Flash ROM:

In the very beginning, there is "About this program" icon shown in dialog box. It can help you check out which kind of motherboard and which brand of Flash ROM are supported.

Note:

- a. In method I, if it shows two or more motherboard's model names to be selected, please make sure your motherboard's model name again. Sellecting name will cause the system unbooted.
- b. In method II, be sure that motherboard's model name in BIOS unzip file are the same as your motherboard's. Otherwise, your system won't boot.
- c. In method I, if the BIOS file you need cannot be found in @BIOS server, please go onto Gigabyte's web site for downloading and updating it according to method II.
- d. Please note that any intercorruption during updating will cause system unbooted

Or else you can select flash BIOS in DOS mode.

- Please check your **BIOS vendor (AMI or AWARD)**, your **motherboard name** and **PCB version** on the motherboard.
	- 1. Format a bootable system floppy diskette by the command "**format a:/s**" in command mode.
	- 2. Visit the Gigabyte website at http:// www.gigabyte.com.tw, Select the BIOS file you need and download it to your bootable floppy diskette.
	- 3. Insert the bootable diskette containing the BIOS file into the floppy diskette driver.
	- 4. Assuming that the floppy diskette driver is A, reboot the system by using the A: driver. At the A: > prompt, run the BIOS upgraded file by executing the Flash BIOS utility and the BIOS file with its appropriate extension.

Example: *(AMI tool) (Where 7dx.f1 is name of the BIOS file name)*

 $A:$ *>flashxxx.exe 7dx.f1* $\leftarrow$ 

Example: *(Award tool) (Where 7dx.f1 is name of the BIOS file name)*

#### *A:>Awdflash.exe 7dx.f1*

- 5. Upon pressing the <Enter> key, a flash memory writer menu will appear on screen. Enter the new BIOS file name with its extension filename into the text box after file name to program.
- 6. If you want to save the old BIOS file(perform as soon as system is operational, this is recommended), select Y to **DO YOU WANT TO SAVE BIOS**, then type the old BIOS filename and the extension after filename to save: This option allows you to copy the contents of the flash memory chip onto a diskette, giving you a backup copy of the original motherboard BIOS in case you need to re-install it. Select N to **DO YOU WANT TO SAVE BIOS**, if you don't want to save the old BIOS file.
- 7. After the decision to save the old BIOS file or not is made, select Y to **ARE YOU SURE TO PROGRAM** when the next menu appear; wait until a message showing Power Off or Reset the system appears. Then turn off your system.
- 8. Remove the diskette and restart your system.
- 9. Hold down <Delete> key to enter BIOS setup. You must select "Load Setup BIOS Default" to activate the new BIOS, then you may set other item from the main menu.

**Appendix E: Acronyms** 

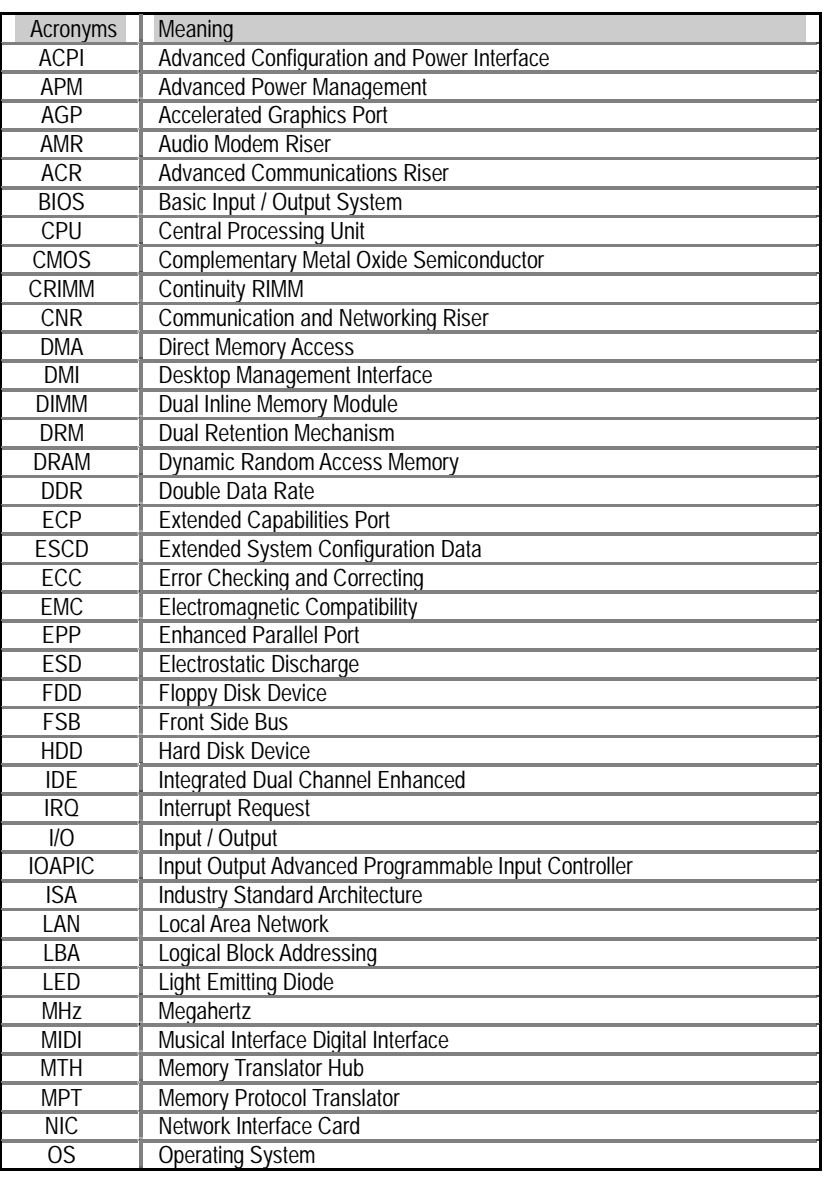

To be continued…

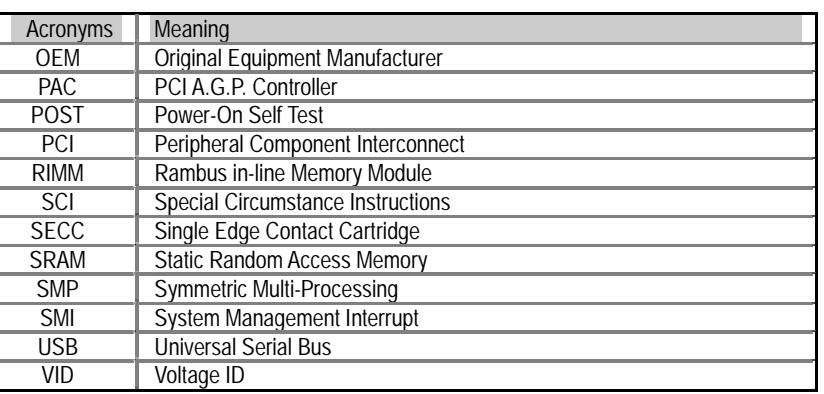